# **GUIDE D'UTILISATION DE VOTRE HEBERGEMENT WEB** Panneau d'administration JLUS Control panel

**Votre site internet en ligne en toute simplicité !**

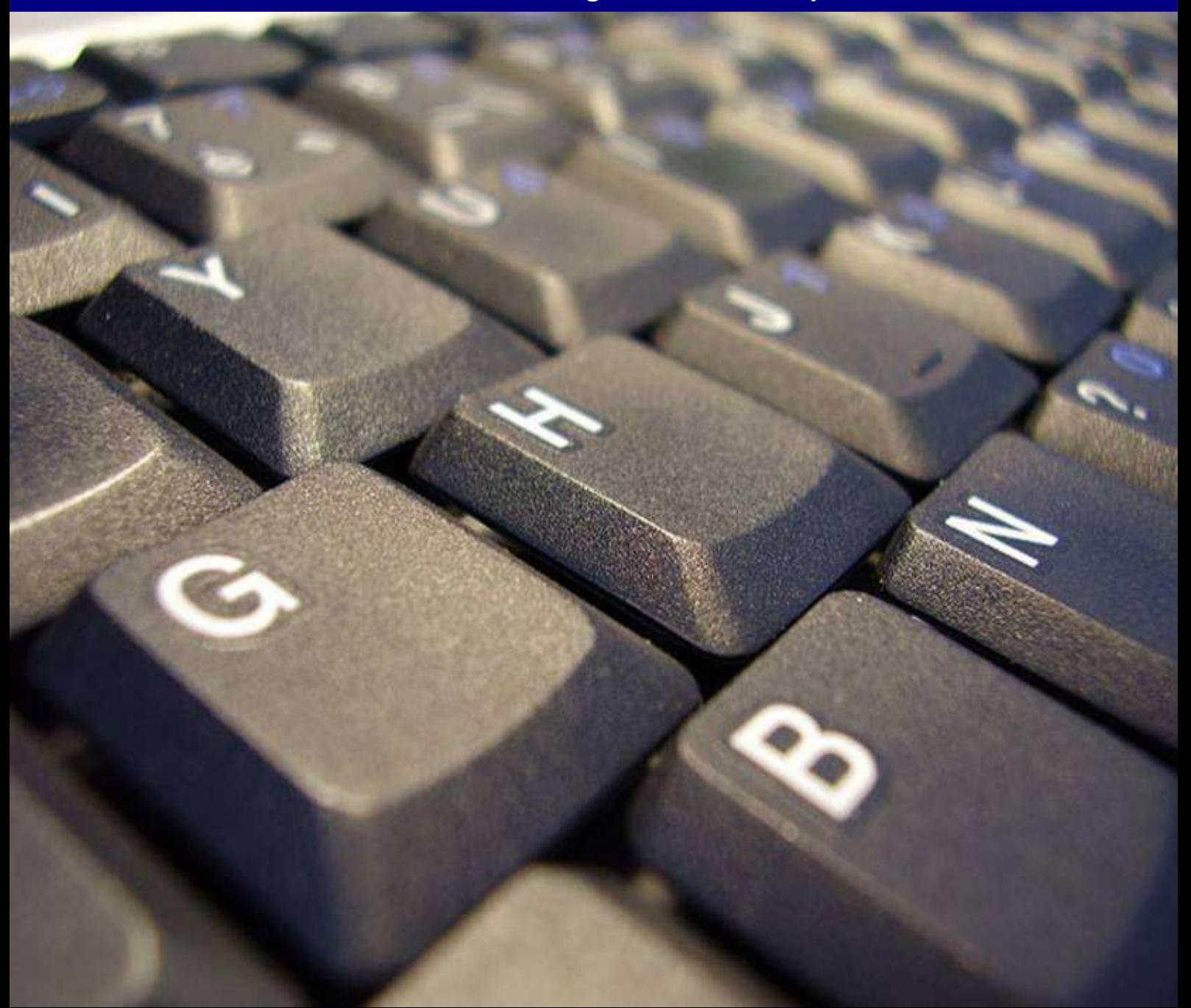

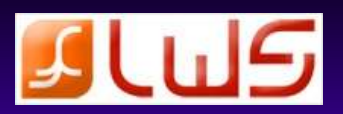

Nous vous remercions d'avoir choisi l'une de nos offres d'hébergement.

Votre site Web est hébergé dans notre Datacenter situé à Paris :

- un centre permettant un hébergement de haute qualité ;
- comprenant une technologie de pointe parée d'un réseau Internet à très haut débit ;
- donnant accès à votre site rapidement, efficacement et pour encore plus de visiteurs.

Notre Datacenter fonctionne 24 heures sur 24, 7 jours sur 7.

Il est soigneusement protégé contre les infiltrations, l'incendie et les coupures de courant.

Il s'agit d'un environnement où l'accès est limité au personnel et aux invités.

Ce centre jouit d'une double alimentation et d'une climatisation garantissant ainsi un service optimal, et c'est pourquoi autant d'entreprises nous font confiance.

Ce guide contient tout ce dont vous avez besoin pour faire vos premiers pas avec votre hébergement LWS. Des conseils et astuces complètent ce manuel, et si toutefois vous aviez des questions, notre service client se fera un plaisir de répondre à toutes vos demandes afin de vous donner entière satisfaction.

Depuis 1999, le Groupe LWS a acquis une solide renommée dans le domaine de l'hébergement mutualisé et dédié. Nous avons notamment instauré d'excellentes relations avec nos clients, partenaires et fournisseurs.

Nous vous souhaitons pleine réussite avec votre hébergement LWS !

 Nicolas DEPREDURAND Gérant du groupe LWS

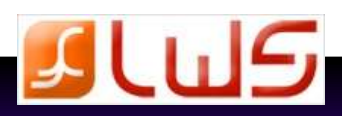

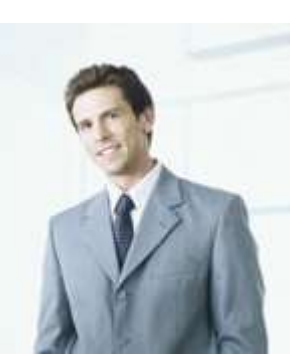

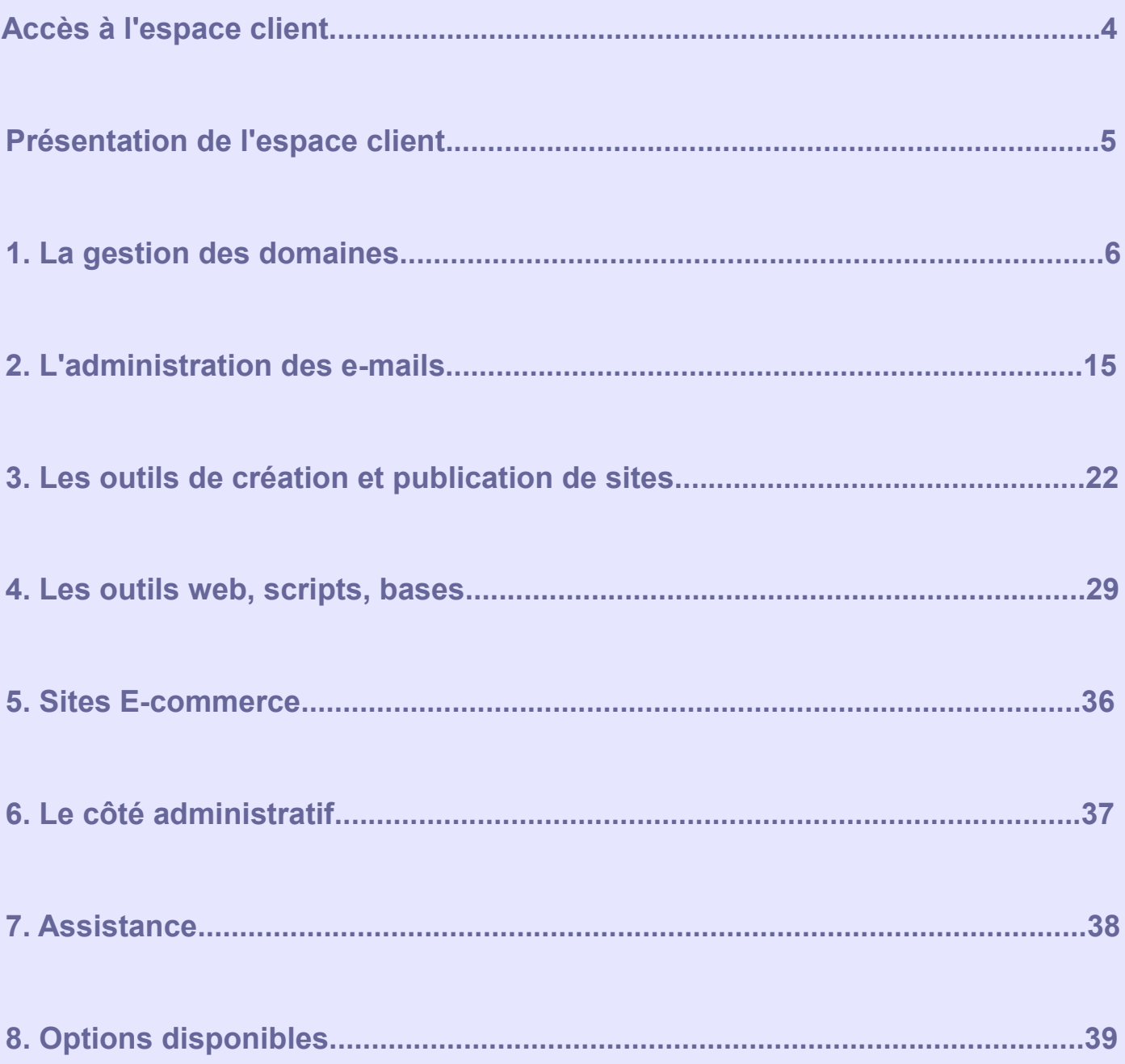

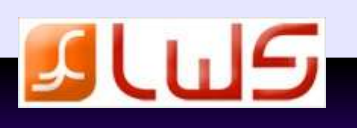

**4**

Vous devez être connecté à votre espace client pour avoir accès à la gestion de vos mails.

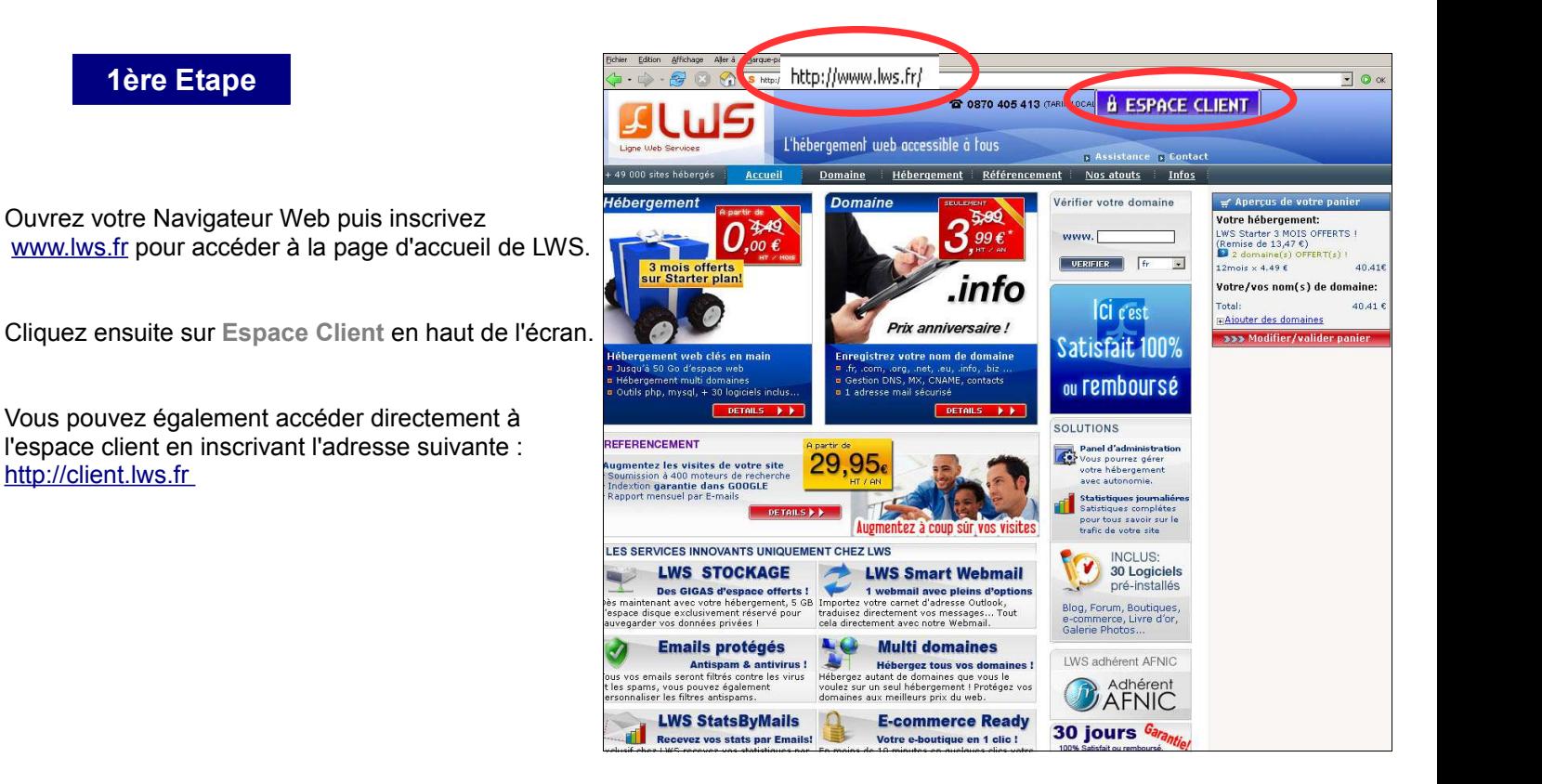

#### **2ème Etape**

 Indiquez votre nom de domaine ainsi que le mot de passe que vous avez choisi lors de la commande sur notre site.

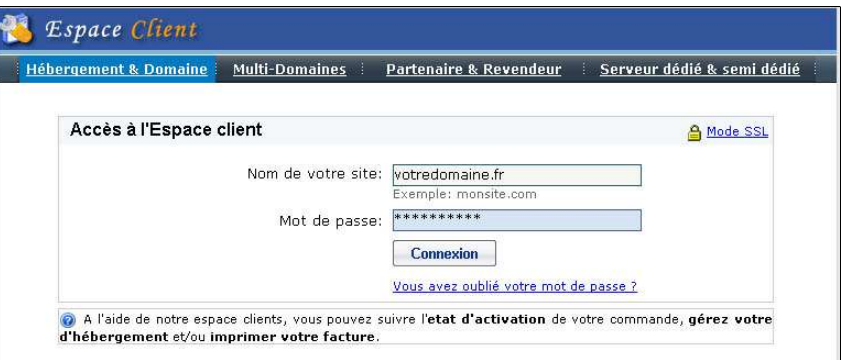

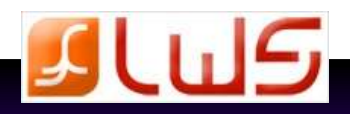

#### **Votre Espace Client est divisé en 7 rubriques** :

#### **1. Nom de domaine**

Vous pourrez y créer vos sous domaines, gérer et modifier vos DNS.

#### **2. Adresses emails**

.

Vous pourrez procéder à la création, lecture et mise à jour de vos comptes mails.

#### **3. Création de site & publication**

LWS met à votre disposition divers outils tels que forum, blog, livre d'or, etc. ainsi que 2 logiciels de création de site : Web Creator et SiteBuilder.

Vous trouverez également dans cette rubrique les outils nécessaires pour transférer votre site sur nos serveurs : publication ftp, FrontPage et LWS Web transfert.

#### **4. Outils web, scripts, bases**

Cette rubrique concerne toute l'administration de votre hébergement.

#### **5. Sites E-commerce**

 Cette rubrique est destinée à ceux qui désirent faire de la vente par paiement sécurisé.

#### **6. Facturation, renouvellement**

Vous pourrez modifier vos coordonnées, visualiser vos factures, vos devis et vos bons de commande, changer de formule, renouveler votre formule, imprimer les formulaires de transfert sortant et de demande de remboursement.

#### **7. Assistance**

Vous trouverez dans cette rubrique une aide précieuse pour gérer vos domaines, vos mails, publier votre site ...

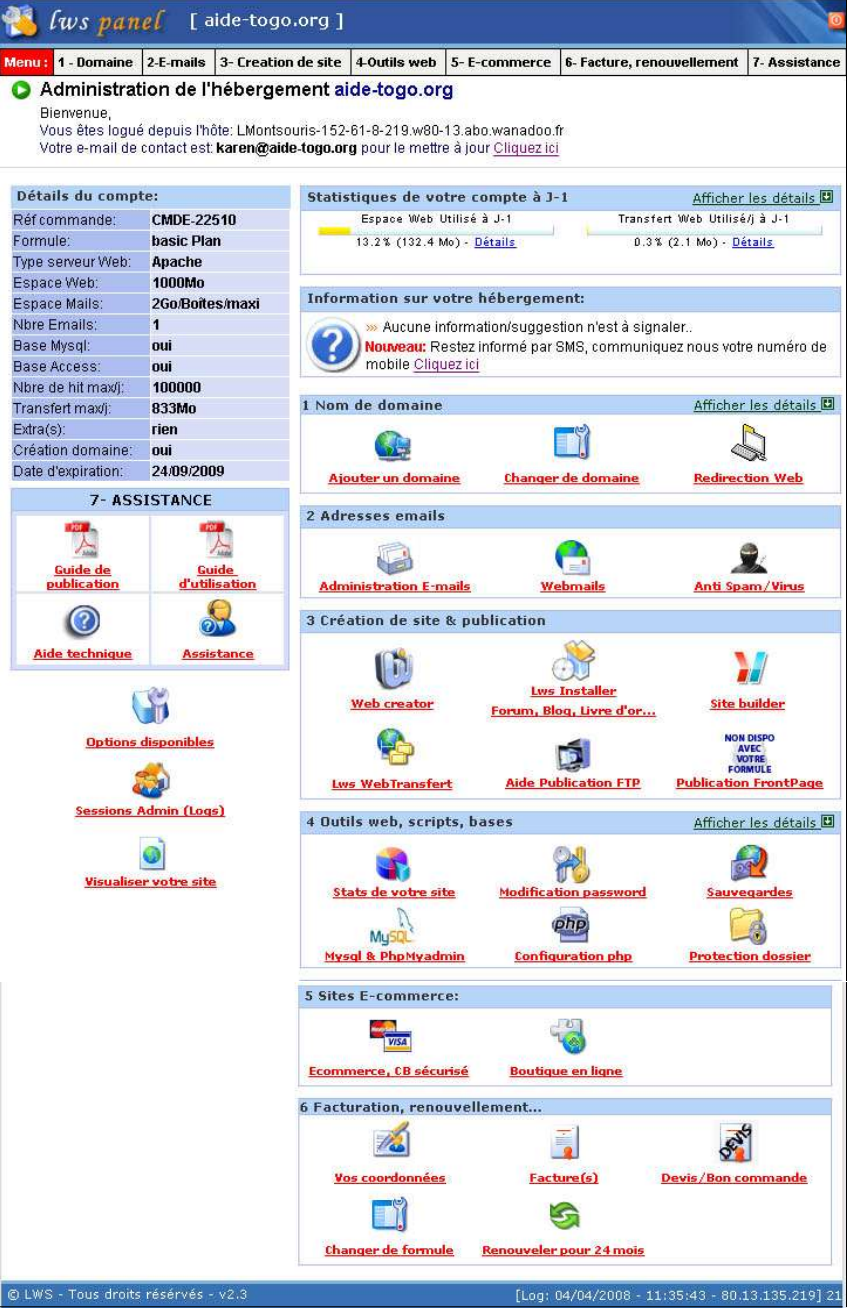

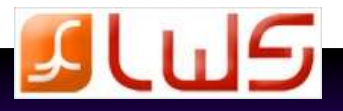

## **1. La gestion du domaine**

### **1.1 Introduction**

#### ➢ Les noms de domaine ( NDD)

 Un NDD permet de situer un serveur sur Internet. Un équipement, appelé DNS ( Domain Name Server ) permet d'associer une adresse IP ( Internet Protocol ) à chaque NDD. Les NDD ont été conçus pour simplifier l'utilisation à l'Internet : il est plus facile de retenir et taper un NDD qu'une adresse IP.

#### ➢ Extensions de NDD

 Il existe un grand nombre d'extensions. Certaines ont une portée générale (.com, .biz, .org ) et ne sont donc pas rattachées à une zone géographique. D'autres ont une portée nationale ( .fr, .be, .uk ) et sont rattachées à un pays ou une zone géographique.

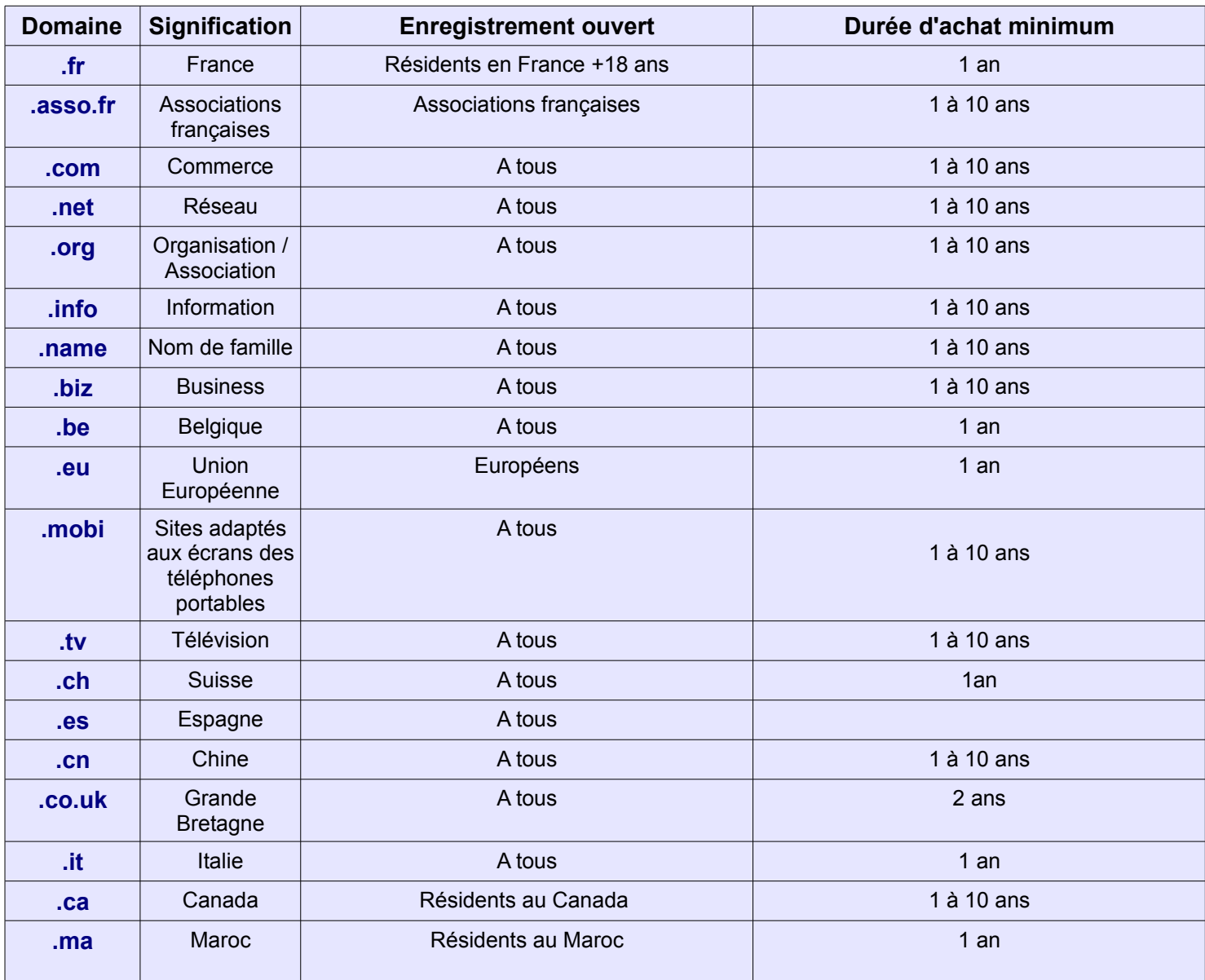

#### ➢ Les types de domaines que vous pouvez acheter chez LWS

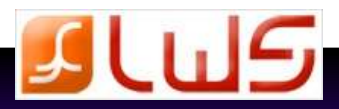

#### ➢ Comment choisir son nom de domaine ?

Etant donné que le nom de domaine doit être facile à diffuser, il est indispensable de le choisir le plus simple possible.

 Seuls sont autorisés les caractères alphanumériques et les tirets. **Info**

#### ➢ Pratiques frauduleuses

- **Le Cybersquatting** : désigne la pratique d'enregistrer des noms ou des marques sur internet afin de les revendre ensuite à prix maximum ou d'altérer la visibilité d'un site ( Ex: Les sites www.france2.com et www.france3.com sont toujours occupés par un cybersquatteur ).
- Le typosquatting : Cela consiste à enregistrer des noms de domaine avec une faute de frappe (par exemple www.llws.fr). Certains sites enregistrent ainsi ces noms de domaine pour éviter de se les faire "voler" ( www.gogole.com pour www.google.com par exemple ).
- Le corporatesquatting : désigne la pratique de grandes entreprises d'enregistrer massivement des noms ou des marques sur internet afin de s'en approprier l'usage exclusif, bien qu'ils appartiennent et sont déjà utilisés par des personnes physiques ou des petites entreprises.

**Info** Pour éviter d'être confronté à ces problèmes, LWS vous propose **la solution gratuite multi-domaines.**

Consultez notre guide complet téléchargeable depuis la rubrique « **assistance** » de notre site.

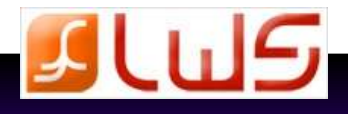

### **1.2 Accès à la gestion du domaine**

 Après vous être connecté à l'espace client, vous accédez à toutes les options de la gestion de votre domaine :

- ➢ Modification des serveurs de noms de domaine
- ➢ Ajout / Suppression d'un sous domaine
- ➢ Modification du statut de votre domaine
- ➢ Modification du contact administratif de votre domaine
- ➢ Activation / Désactivation de la protection whois anonyme
- ➢ Obtention du Auth Code ou de la clé titulaire pour votre nom de domaine en vue d'un transfert sortant
- ➢ Redirection web
- ➢ Ajout / Changement d'un domaine

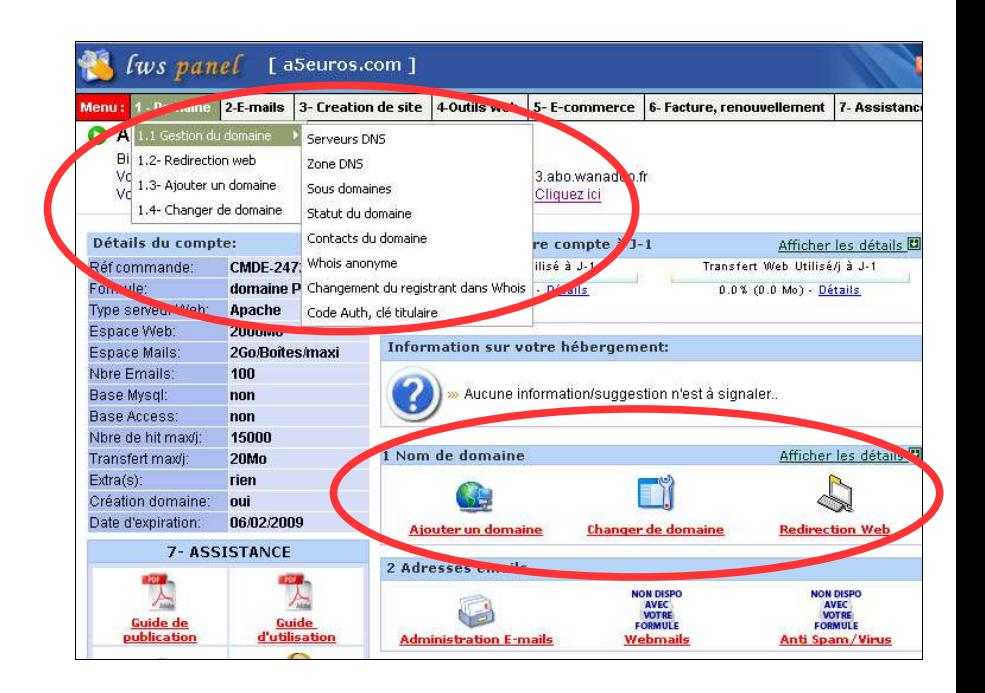

 Si vous avez acheté votre nom de domaine ailleurs que chez LWS, certaines icônes ne vous serons alors pas accessibles. **Info**

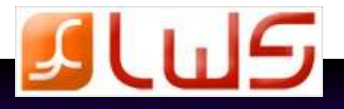

### **1.3. Les serveurs DNS et Zones**

#### **Info**

 Les serveurs DNS permettent d'établir la correspondance entre l'adresse IP et le nom de domaine.

 Cliquez sur « **1.Domaine** » dans la barre de menu en haut de la page puis sur « **1.1- Gestion du domaine** » onglet « **DNS** » pour changer vos serveurs DNS.

#### **Info**

 Le serveur DNS secondaire permet de prendre le relais du serveur DNS primaire en cas d'indisponibilité.

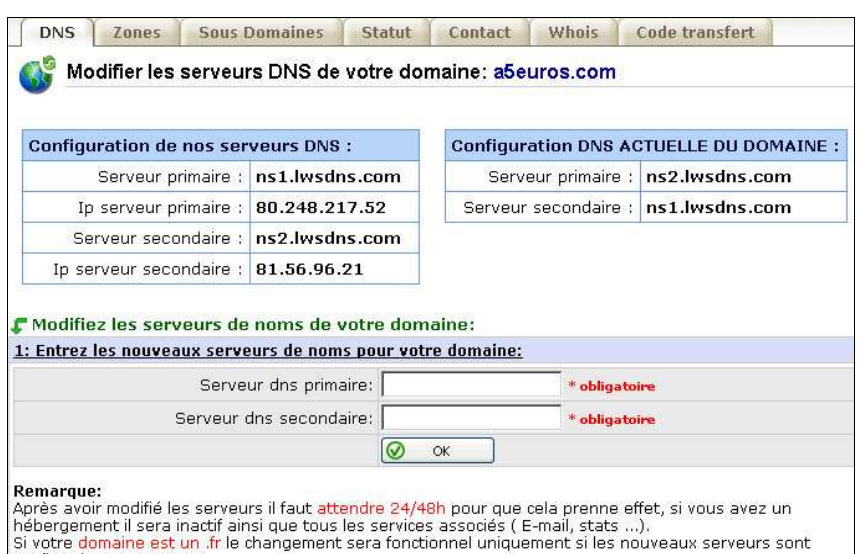

configurés correctement.<br>Si vous ne savez pas à quoi sert cette partie ne l'utilisez pas.

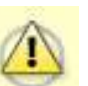

#### **Cette fonction est réservée aux utilisateurs avertis car une mauvaise configuration DNS risque de ne plus faire fonctionner votre hébergement !**

 La rubrique « **Zones** » accessible en cliquant sur « **1. Domaine** » la barre de menu en haut de la page puis sur « **1.1- Gestion du domaine** » onglet « **Zones** », vous permet de faire aller votre domaine sur un autre serveur.

#### **Info**

 Si vous voulez faire pointer votre domaine sur votre serveur personnel, remplissez uniquement le premier champ. Vous aurez alors accès aux options mails via l'espace client. Si vous voulez également que vos mails pointent vers votre serveur, remplissez le second champ. Vous n'aurez alors plus accès aux options mails.

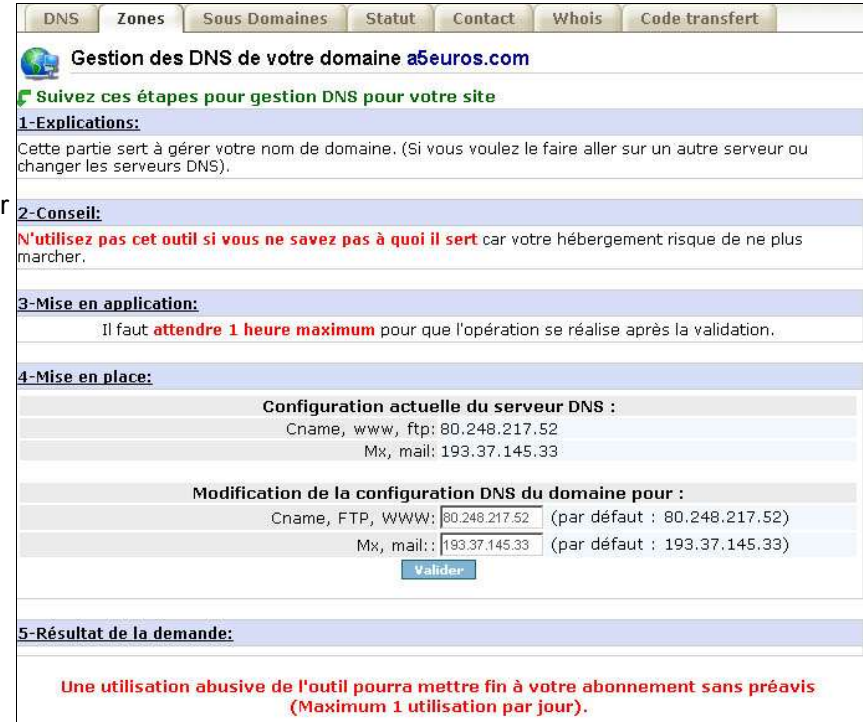

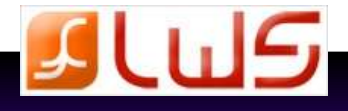

### **1.4. Les sous-domaines**

#### DNS | Zones | Sous Domaines | Statut | Contact | Whois | Code transfert **Info** Un sous-domaine est la partie Sous domaine pour l'hébergement aide-togo.org de l'adresse internet d'un site qui précède le Buivez ces étapes pour l'installation d'un sous domaine pour votre site » nom de domaine. <u>1-Rappel des caracteristiques de votre hébergement:</u> Nombre de sous domaine maxi : 4 Nombre sous domaine utilisé(s) : 0 2-Explications: .<br>Les sous-domaines sont très pratiques pour scinder un site en plusieurs sections distinctes, avec chacun<br>une adresse bien définie. Ils évitent également de devoir faire appel à des noms de dossier trop longs. Les sous-domaines sont très pratiques pour scinder arie auresse uern demine, as eviteit expansionale de cevoir faire appel a des noms de dossier d'op longs<br>Par exemple, sur http://actu.votredomaine.com/, actu est un sous-domaine.<br>Cliquez **Ajouter nouv. sous-domaine** pour a un site en plusieurs sessions distinctes, avec chacun une adresse bien définie. Effacer sélection Ainsi, dans l'adresse « *[http://actu.votresite.com](http://actu.votresite/)* », délais de 24 heure est nécessaire entre chaque action. « *actu* » est un sous-domaine. 3-Ajouter un sous domaine: (Vers une ip serveur) Non standard .aide-togo.org Sous domaine\*: Ip serveur distant: Vous pouvez ajouter ou supprimer un sous-domaine Envoyer en cliquant sur la barre de menu « **1.Domaine** » puis Uniquement alphanumerique « **1.1-Gestion du domaine** » onglet « **Sous-domaines** ». 4-Ajouter un sous domaine: (Vers un repertoire du site) Sous domaine standard Sous domaine\*: aide-togo.org. Répertoire: www.aide-togo.org / Envoyer Vous pouvez ajouter un **sous-domaine standard** ( = il pointera vers un répertoire de votre site ) ou un Uniquement alphanumerique **sous-domaine non standard** (= il pointera vers un  $\mathsf F$  Visualisation de vos sous domaines serveur qui n'appartient pas à LWS, et donc vers une Résumé des sous domaines:

Sous domaine

### **1.5. Le statut du domaine**

adresse IP ).

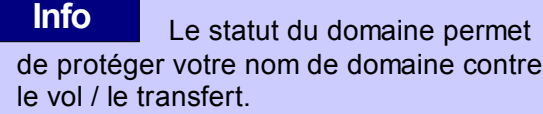

 Pour modifier le statut de votre domaine, cliquez sur « **1. Domaine** » puis « **1.1- Gestion du domaine** » dans la barre de menu en haut de la page onglet « **Statut** ».

 Tous nos domaines sont en statut *protected*, ce qui empêche un transfert ou un vol de domaine.

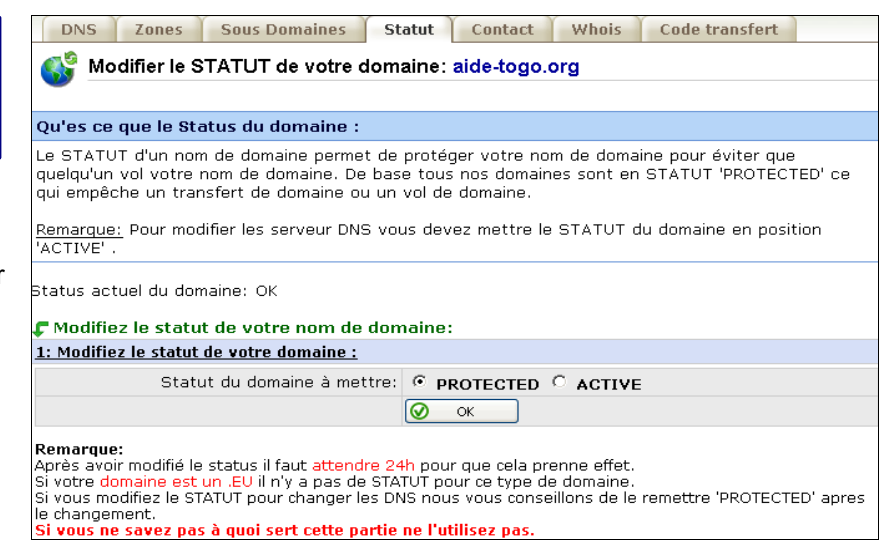

#### **Remarque**

 Vous devez mettre votre domaine en statut *active* pour pouvoir effectuer un transfert.

Après avoir modifié le statut, il faut attendre 24h pour que cela prenne effet.

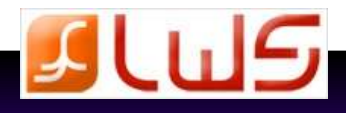

Ip/répertoire

Type

**11**

### **1.6. Contact**

#### **Info**

 Cette fonction vous permet de modifier le contact admin de votre domaine, indispensable pour le transfert du domaine.

 Pour accéder à cette fonction, cliquez sur « **1. Domaine** » puis sur « **1.1-Gestion du domaine** » onglet « **Contact** » dans la barre de menu en haut de la page.

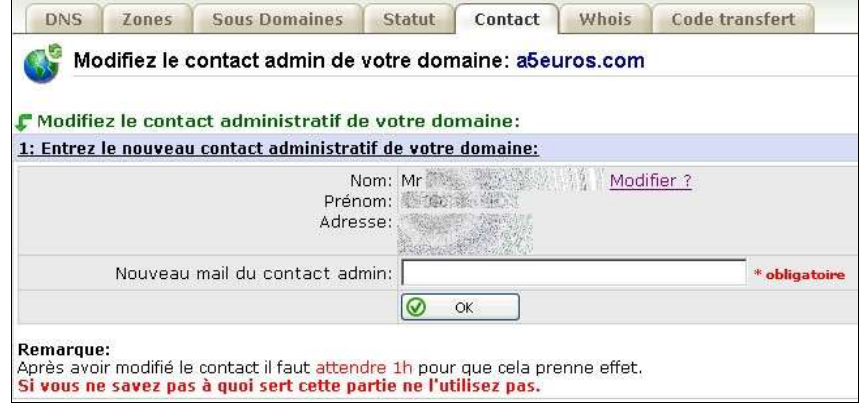

DNS Zones Sous Domaines Statut Contact Whois Code transfert

### **1.7. Le whois anonyme**

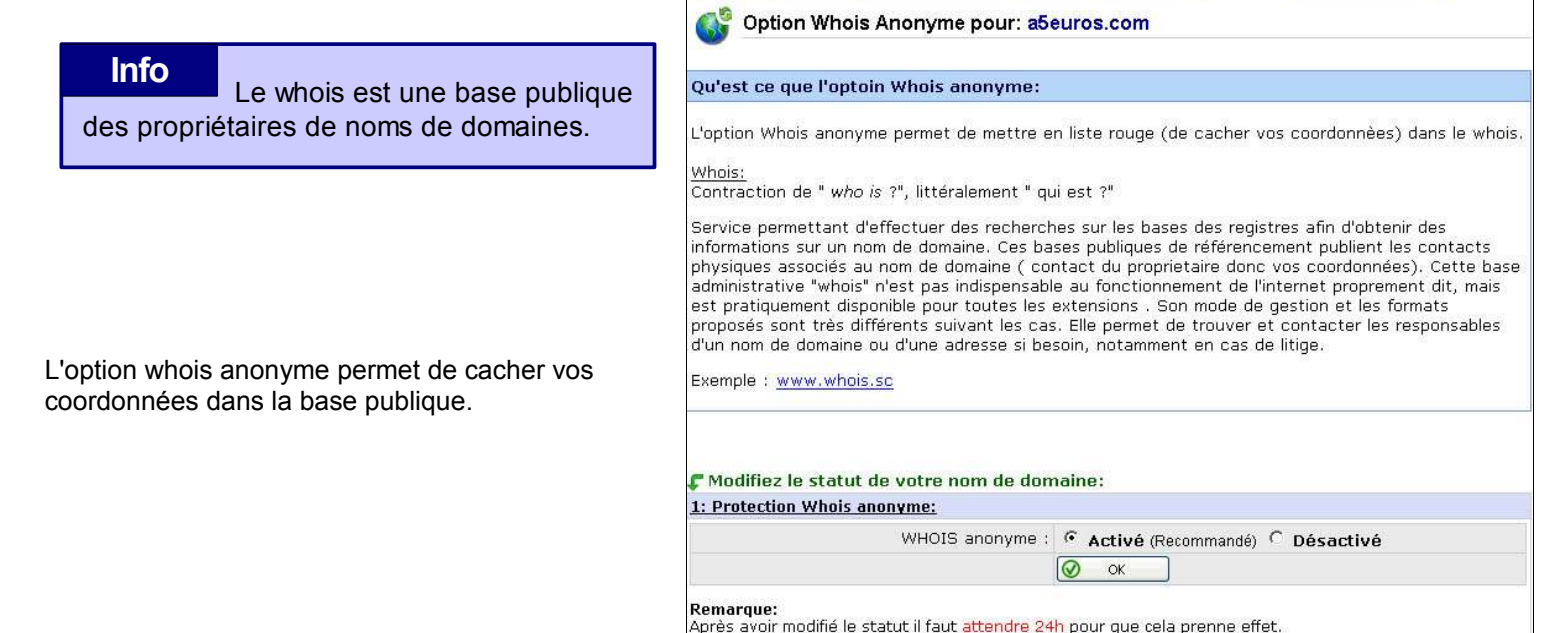

Vous pourrez ensuite contôler le resultat avec ce whois: www.whois.sc

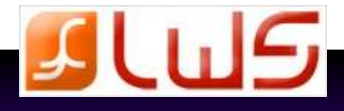

#### **Whois anonyme activé Whois anonyme désactivé**

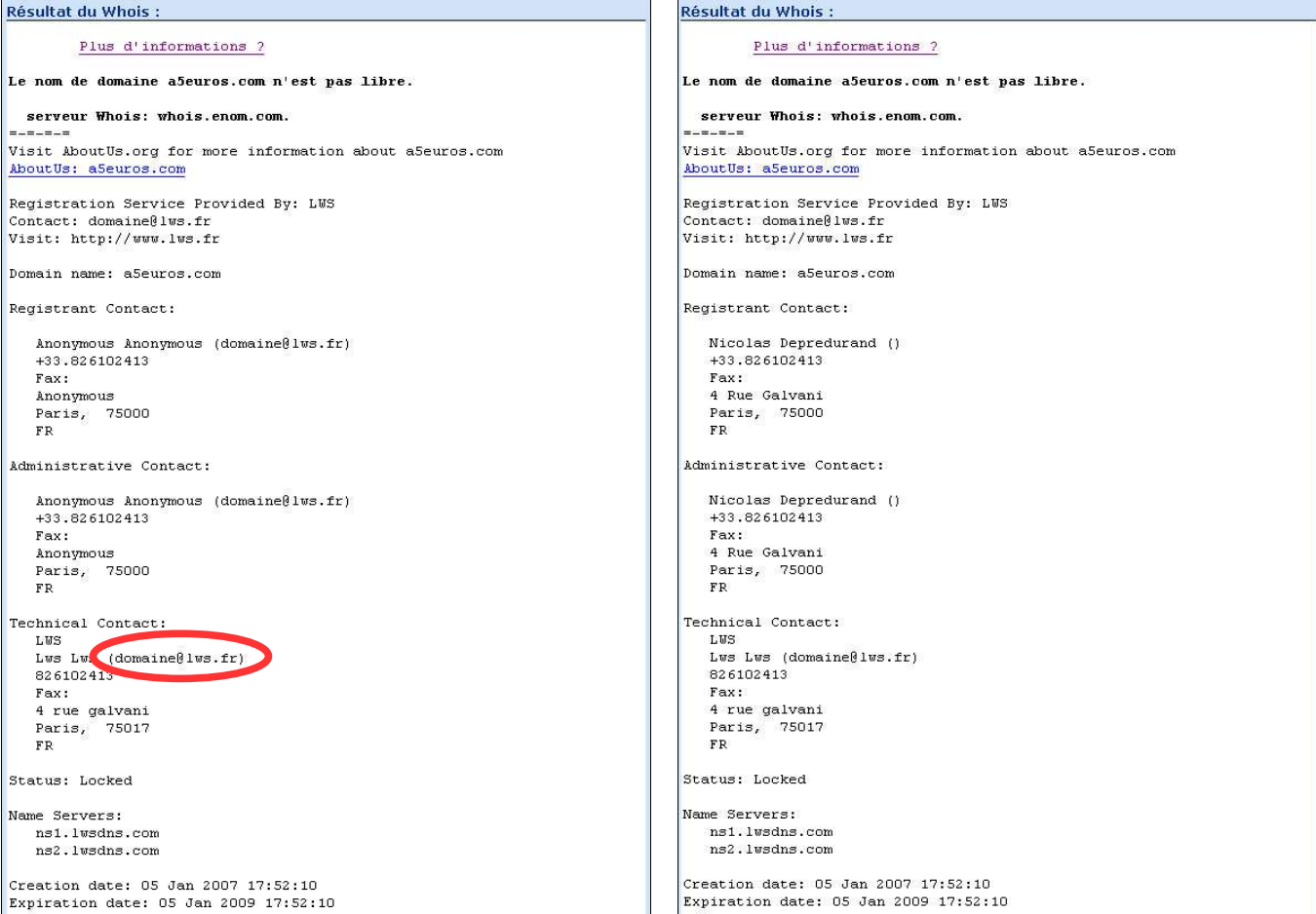

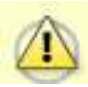

 **Par défaut, le mail du contact admin est de type [domaine@lws.fr](mailto:domaine@lws.fr) Il est INDISPENSABLE de mettre le vôtre pour toute demande de transfert sortant. Voir page précédente pour la modification.**

### **1.8. Le Auth Code / Code transfert**

#### **Info**

 Le Code Auth / Code transfert est un code de 6 à 16 caractères qui doit vous être fourni par votre Registrar pour toute opération de transfert.

Pour quitter LWS et transférer votre domaine, vous devez télécharger une demande de résiliation et de transfert sortant,. Pour cela, cliquez sur « **1.Domaine** » dans la barre de menu en haut de l'écran puis sur « **Code Auth / Clé titulaire** ».

#### Fenêtre d'information(s)

.<br>Pour obtenir le Auth Code et/ou la clé titulaire de votre nom de domaine il faut faire une demande de résiliation de service et suivre la procedure de transfert sortant. Une fois que nous aurons reçus votre demande duement complétée, le Auth Code ou clé titulaire sera visible sur cette même page.

Cliquez ici pour télécharger votre dossier de demande de résiliation et transfert sortant.

Si vous quittez votre Registrar pour rejoindre LWS, vous devez obtenir votre Code d'autorisation pour le transmettre à LWS.

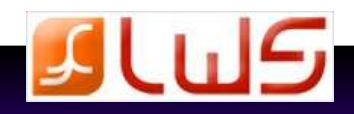

### **1.9. La redirection Web**

#### **Info**

 Une redirection Web vous permet de rediriger votre nom de domaine vers l'adresse internet de votre choix de manière autonome et immédiate

 Pour accéder à cette option, cliquez sur « **1.Domaine »** dans la barre de menu en haut de l'écran puis sur « **1.2- Redirection Web** » ou sur l'icône « **Redirection Web** ».

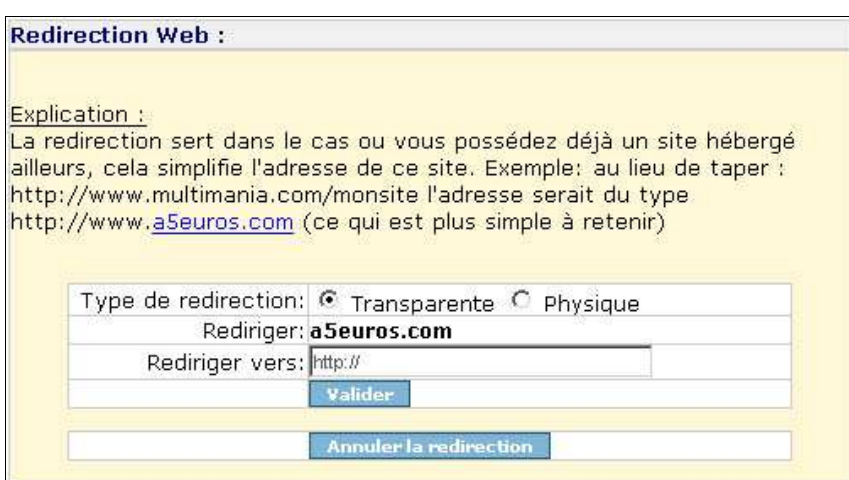

Pour pouvez effectuer 2 types de redirection :

- ➢ Redirection Web transparente : Le nom de domaine reste dans la barre d'adresse du navigateur. L'adresse de redirection n'est donc pas visible par l'internaute.
- ➢ Redirection Web physique : Le nom de domaine ne reste pas dans la barre d'adresse du navigateur. L'adresse de redirection est donc visible par l'internaute.

### **1.10 Ajout d'un domaine**

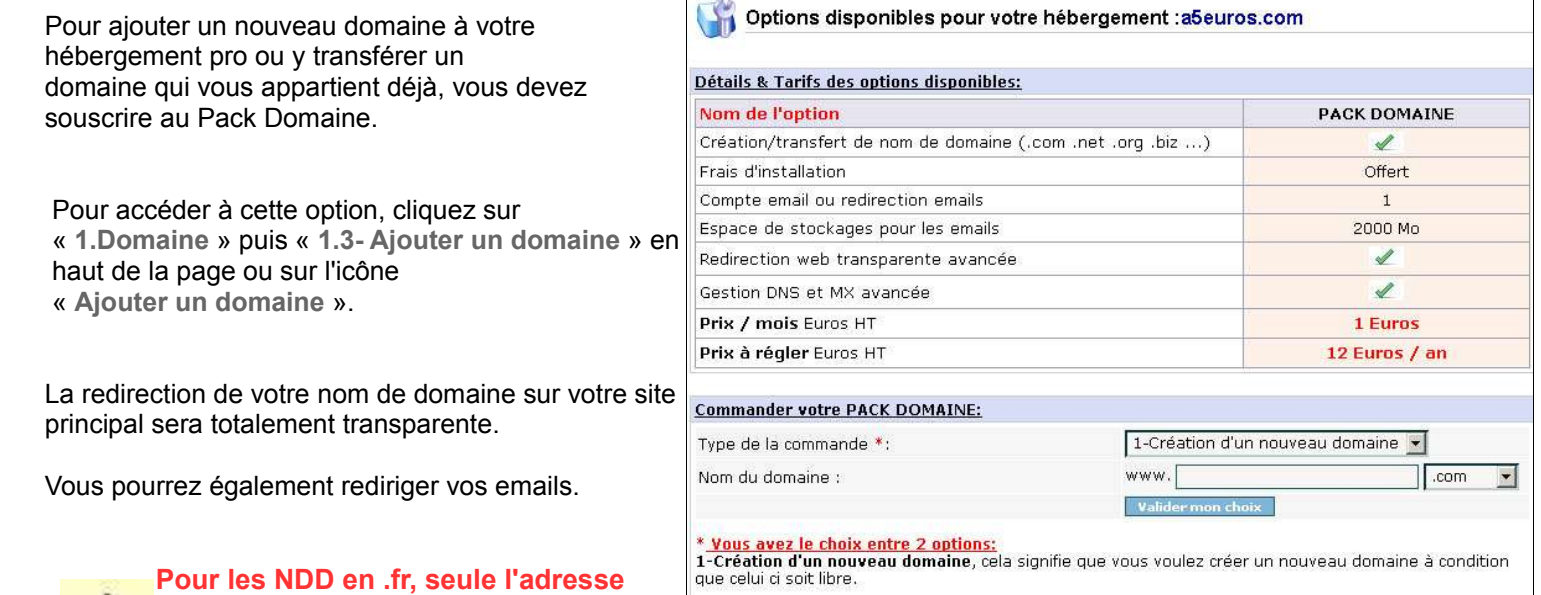

 **[hostmaster@votredomaine.fr](mailto:hostmaster@votredomaine.fr) sera possible en pack domaine**

2-Transfert d'un domaine existant, cela signifie que vous voulez transférer un nouveau domaine qui vous<br>appartient et que vous l'ajoutez à votre hébergement.

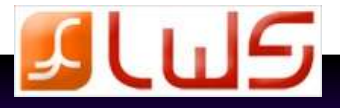

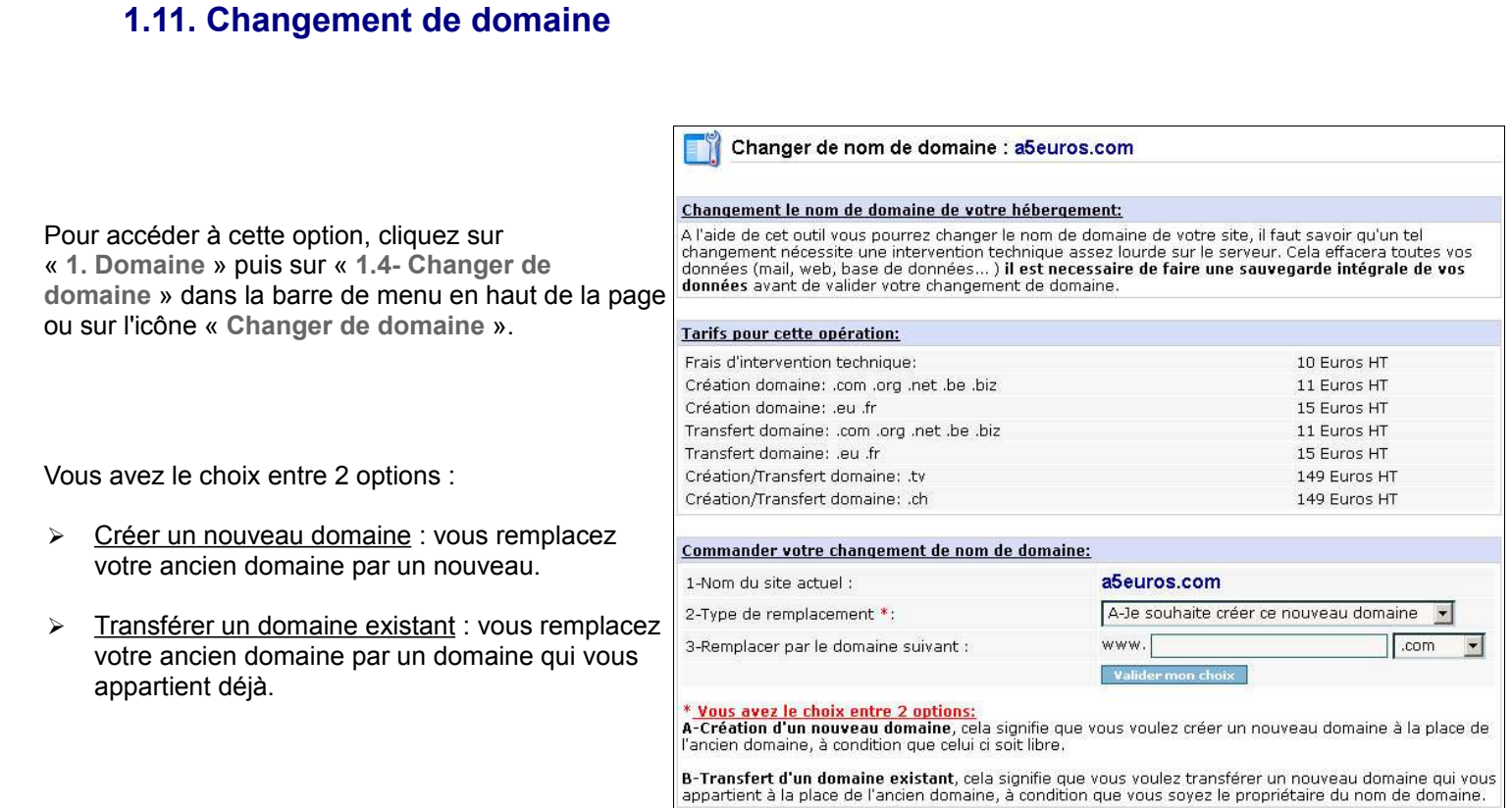

**Il faut savoir qu'un tel changement nécessite une intervention technique sur le serveur. Cela effacera toutes vos données (mail, web, base de données …), il est nécessaire de faire une sauvegarde intégrale de vos données ( à récupérer à la maison ) avant de valider votre changement de domaine. L'espace client de votre ancien nom de domaine ne vous sera plus accessible.**

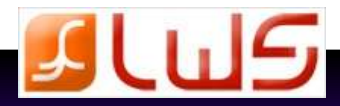

## **2. L'administration des e-mails**

mails,

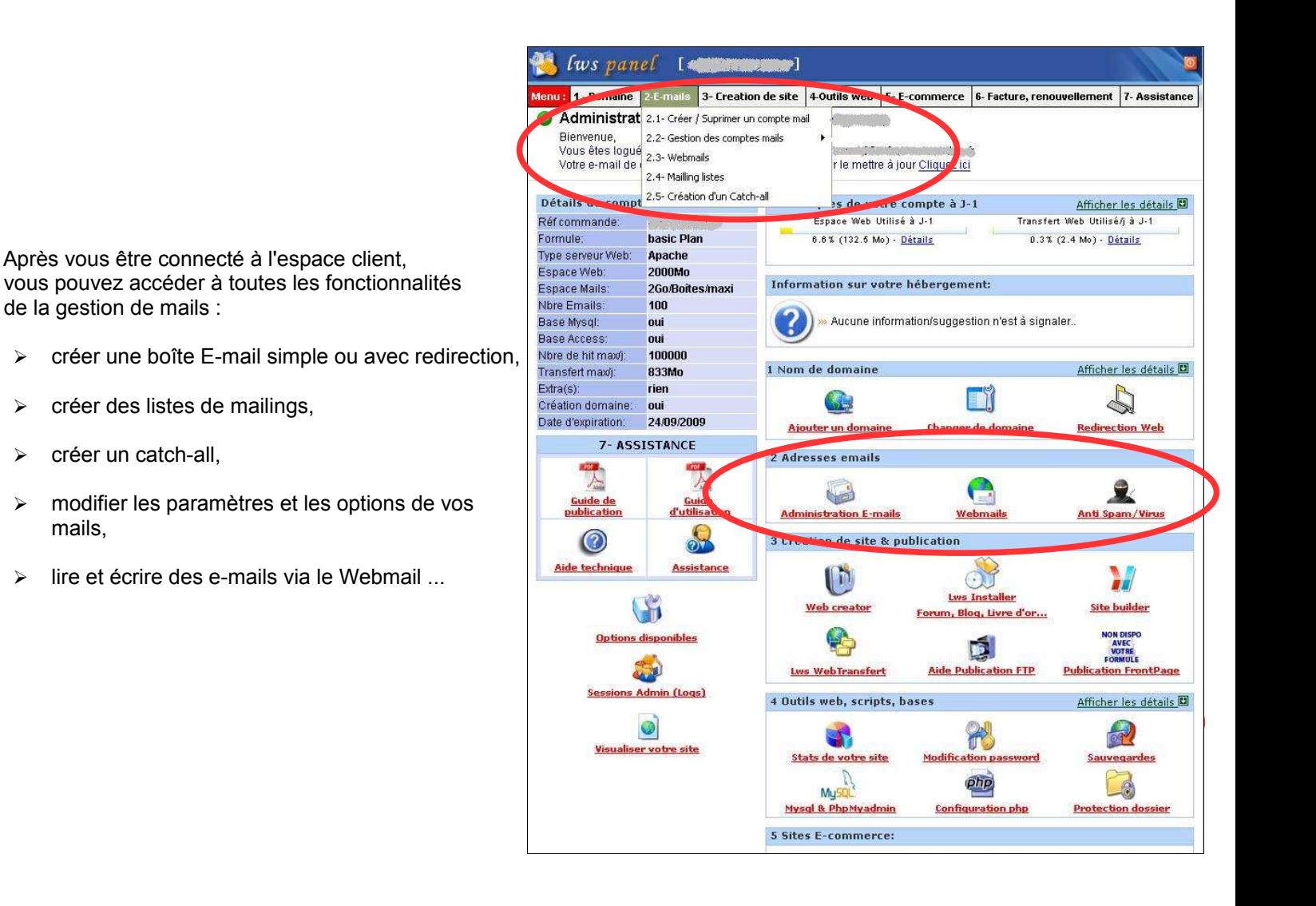

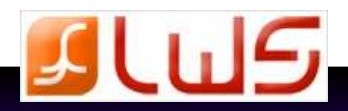

### **2.1. Création d'une boîte E-mail**

 Pour cela, il vous suffit de remplir le formulaire que vous trouverez en cliquant sur le menu  **«2.1-Créer / Supprimer un compte mail»** ou sur l'icône **«administration e-mails»**.

#### **Boîte E-mail simple**

 Entrez votre nom ou le nom que vous voulez utiliser dans le champ devant @, activer l'Anti Spam ( recommandé ), choisissez le mot de passe et le quota de votre boîte E-mail.

 Par exemple, votre nom de domaine est «aide-togo.org» et vous souhaitez créer une adresse mail nommée « dupont@aide-togo.org », inscrivez alors seulement «dupont» dans le champ devant @aide-togo.org.

 Les majuscules ne sont pas admises dans l'adresse e-mail, elles seront automatiquement transformées en minuscules.

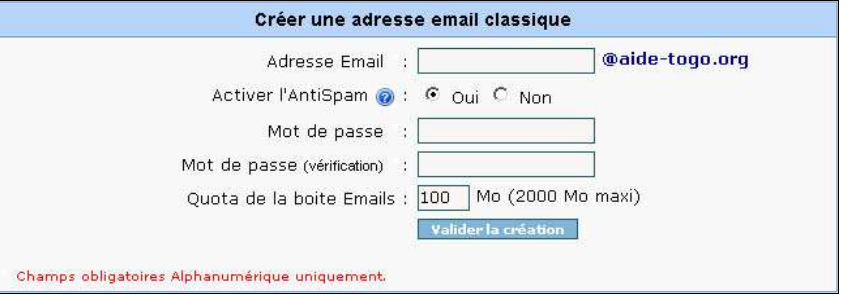

Vos e-mails non relevés de plus de 6 mois seront automatiquement supprimés. **Info**

#### **Boîte E-mail avec redirection**

 Si vous possédez déjà une boite e-mail et que vous voulez que les e-mails adressés à une autre adresse y soient redirigés, utilisez simplement la fonction de redirection d'e-mail.

 Vous pouvez avoir autant de redirections que vous voulez sur une seule boite e-mail.

 Par exemple, vous avez un compte email chez Hotmail, et vous venez d'acheter un nom de domaine chez lws.fr ; vous pouvez simplement configurer l'alias e-mail «votrechoix@votredomaine.com» sur votre adresse Hotmail.

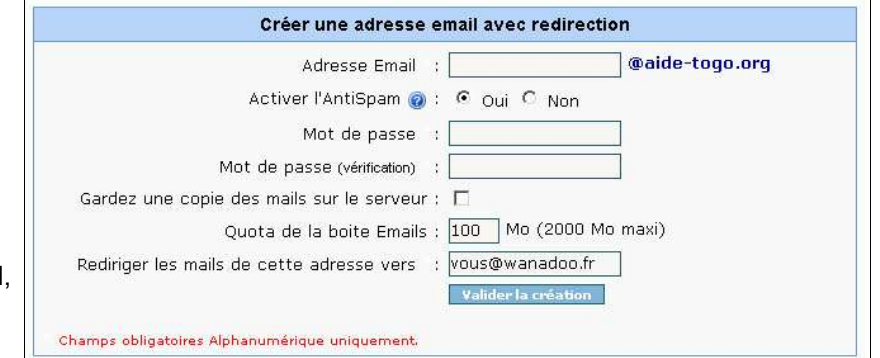

Les e-mails redirigés peuvent être perçus comme du spam par votre boîte e-mail. Cochez l'option « Garder une copie des mails sur le serveur » pour évitez la perte des mails que votre boîte perçoit comme du spam et les garder sur votre boîte de réception. **Conseil**

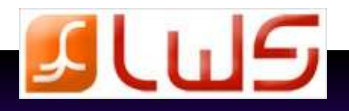

#### **2.2. Mailings Listes**

 Pour accéder à cette option, il vous suffit de cliquer sur le menu **«2.4-Mailings Listes»** ou sur l'icône **«administration des comptes e-mails»** onglet **«Mailings Listes»**.

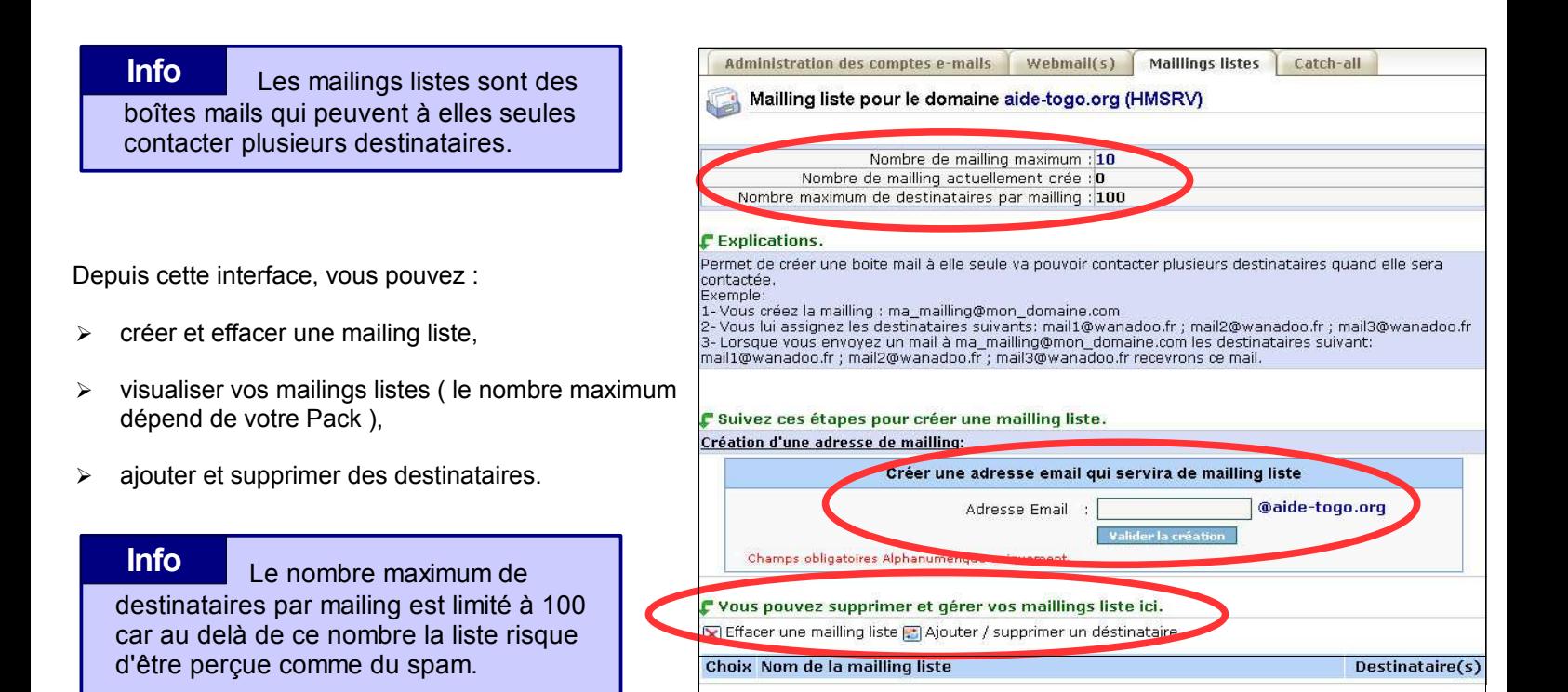

#### **Conseil**

dont le nombre de destinataires serait supérieur à 100, il est indispensable d'utiliser un logiciel de mailing professionnel de type « **sarbacane** ». Vous pourrez le télécharger à l'adresse suivante :

Pour créer une Mailing Liste

www.goto.fr/sarbacane

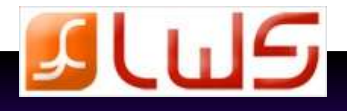

#### **2.3. Catch-all**

Un Catch-all est un compte comme étant le récupérateur de tous les e-mails. Ainsi, tous les e-mails envoyés à des adresses\_mails@votre domaine.com qui n'existent pas ne seront pas perdus, ils seront envoyés sur ce compte. **Info**

Pour créer une adresse Catch-all, cliquez sur le menu **«2.5-Création d'un Catch-all»** ou sur l'icône **«administration des comptes e-mails»** onglet **«Catch-all»**.

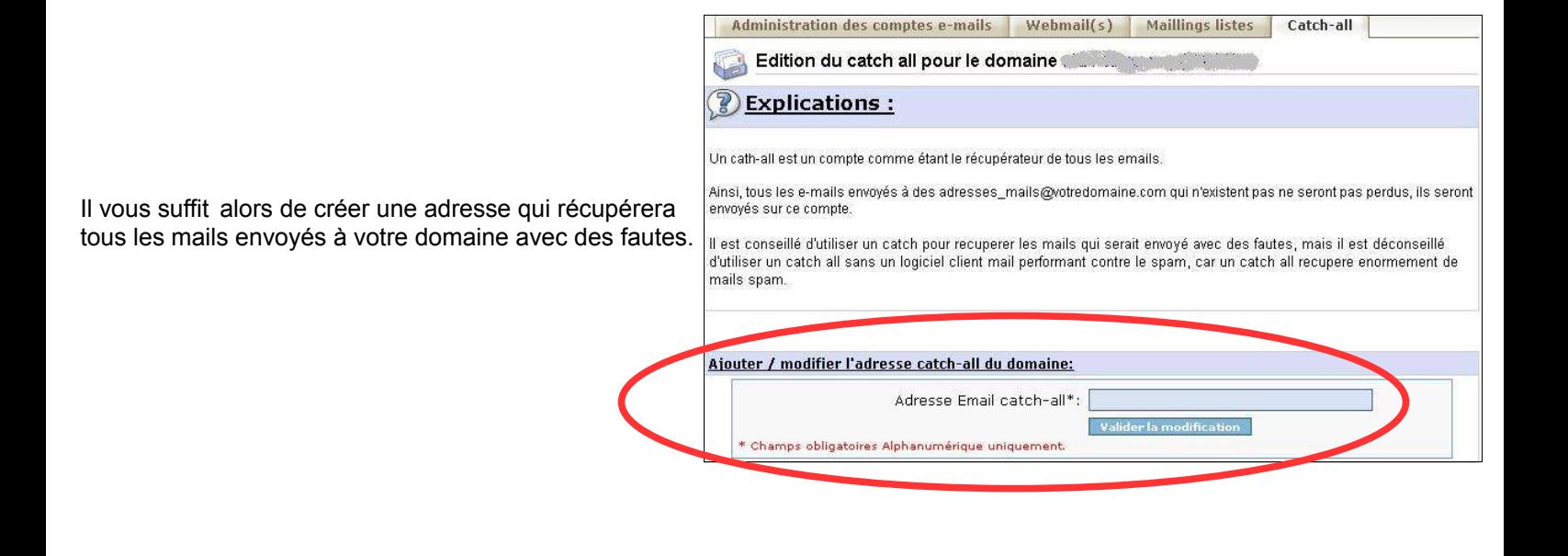

Un Catch-all récupère énormément de spam il est donc vivement conseillé d'utiliser un logiciel client mail performant contre le spam. **Remarque**

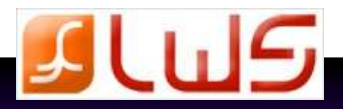

### **2.4. Le Webmail**

Le Webmail est un outil qui permet de lire vos e-mails depuis n'importe quel ordinateur via un navigateur internet. **Info**

 Nous mettons à votre disposition 2 webmails différents qui ont les mêmes fonctions principales mais des options / organisations différentes.

➢ SquirrelMail Webmail

SquirrelMail webersail nuces

➢ UebiMiau Webmail

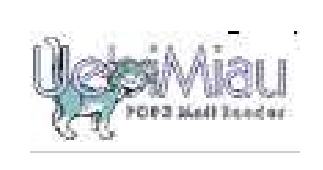

**Info**

Les 2 Webmails proposés sont simples d'utilisation mais SquirrelMail offre plus d'options alors que UebiMail est plus léger.

#### **Conseil**

Très simple d'utilisation et très complet, nous vous conseillons d'utiliser SquirrelMail.

 Depuis cette interface, il vous suffit d'inscrire l'adresse e-mail que vous avez crée et le mot de passe que vous avez choisi pour lire votre courrier.

#### **Info**

Outlook est également très complet mais il nécessite un premier accès compliqué ( demande des noms de serveurs ... ).

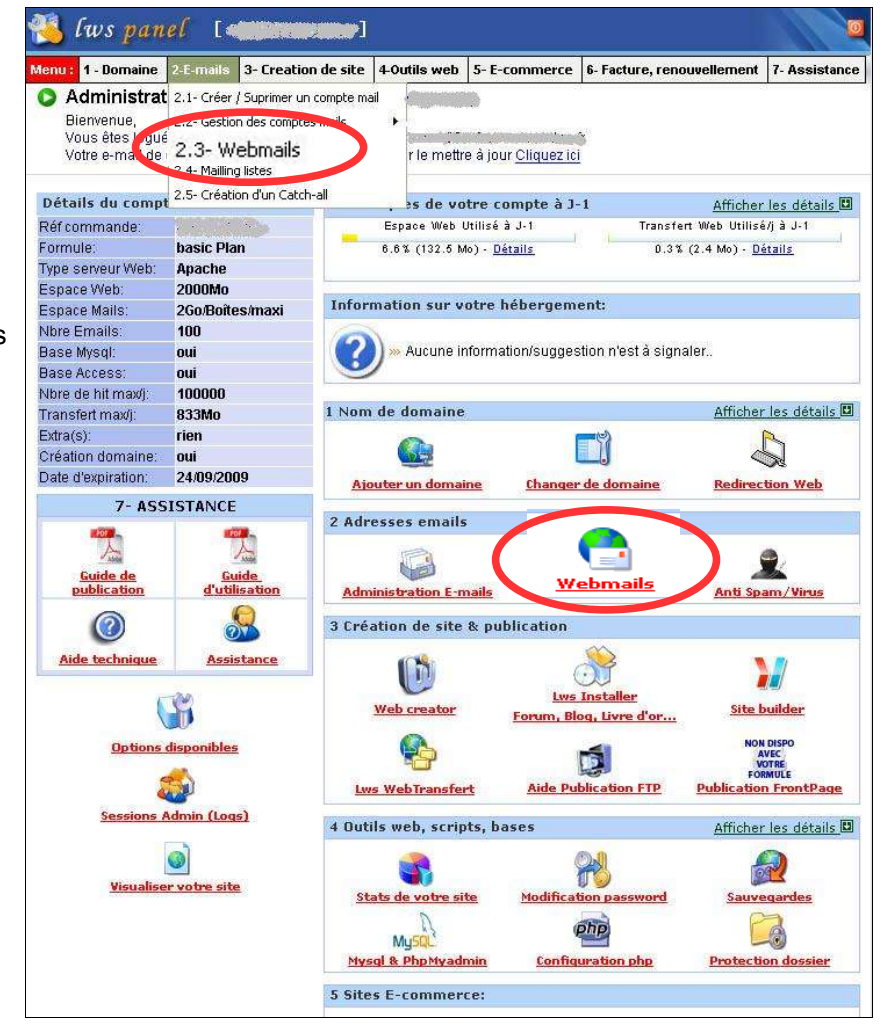

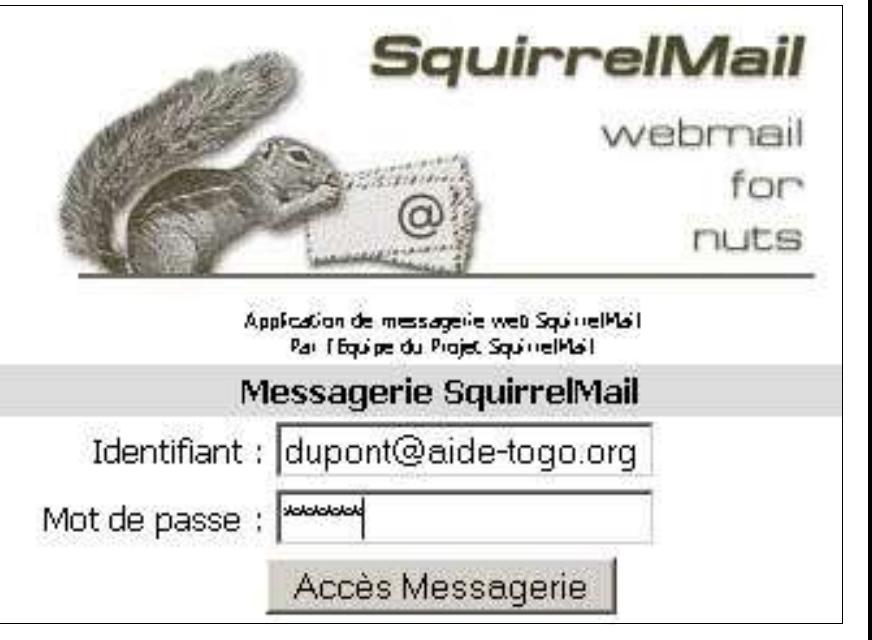

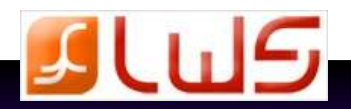

10 : 1 - Domaine de mails 3 - Creation de site 4 Outils web 5 - E-commerce - Facture, renouvellement 7 - Assistance

Paramètre anti spam Ajouter/Modifier un autorepondeur

Fs, Vider un compte mail

6.6% (132.4 Mo) - Détails

1 Nom de domaine

GH

Ajouter un domaine

H stration E-m

2 Adresses emails

Information sur votre hébergement:

Ajouter/Supprimer un alias

Changer le mot de passe d'un compte mail

» Aucune information/suggestion n'est à signaler…

er de dom

ogo.org

[aide-togo.org]

2.2- Gestion des comptes mails

lws panel

Réf command

Espace Web:

Espace Mails:

Nbre Emails:

Base Mysgl:

Rase Arress:

Nbre de hit maxí:

Création domaine:

Date d'expiration:

A

Transfert maxij:

Extra(s):

Type serveur Web:

Formule:

Bijvinenue,<br>Vous êtes logué<br>Outre e-mail de 12.3-Webmails

Détails du compt 2.5- Création d'un Catch-all

Administrat 2.1- Créer / Suprimer un compte mail

2.4- Mailling listes

CMDE-22510

Anache

2000Mo

100

nui

oui 100000

833Mo

24/09/2009

rien

oui

7- ASSISTANCE

ie Plan

2Go/Boites/maxi

### **2.5. Supprimer et gérer vos E-mails**

 Vous pouvez accéder à cette rubrique en cliquant sur **«2.2-Gestion des e-mails»** ou sur l'icône **«administration E-mails»**.

Vous accédez à la page depuis laquelle vous avez créée votre adresse e-mail.

 Depuis la rubrique qui se trouve au bas de la page, vous pourrez lister toutes les adresses e-mails que vous avez créées et consulter le quota de votre boîte mail.

de votre boîte mail est en temps réel. Contrairement aux statisitiques du serveur de messagerie, le quota **Info**

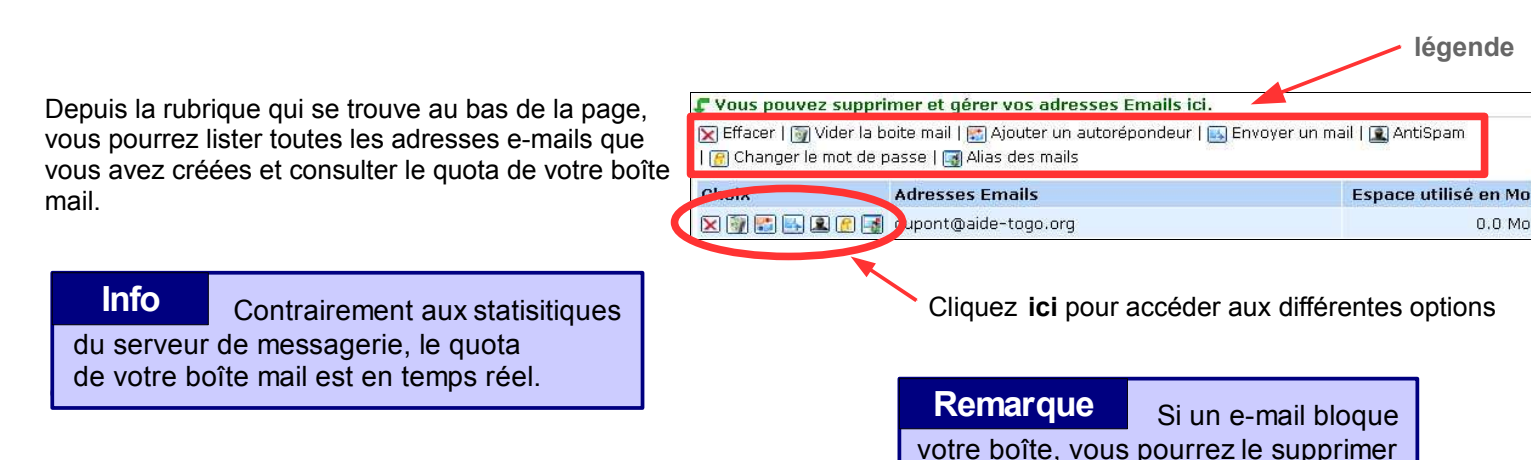

depuis cet espace.

Vous pourrez alors :

- **Effacer une adresse e-mail,**
- **Vider la boite mail,**
- **Ajouter un auto-répondeur** : cette option vous permet d'envoyer une réponse automatique à vos mails reçus en votre absence.
- **Envoyer un mail**,
- **Modifier les paramètres AntiSpam**,
- **Changer le mot de passe**,
- **Créer / supprimer un alias** : un alias est une redirection interne à votre domaine vous permettant d'avoir plusieurs comptes attachés à une même boîte e-mail. Exemple : si vous créez l'alias [jd@aide-togo.org](mailto:jd@aide-togo.org) sur la boîte [dupont@aide-togo.org,](mailto:dupont@aide-togo.org) alors tous les mails envoyés à [jd@aide-togo.org](mailto:jd@aide-togo.org) arriveront sur la boîte [dupont@aide-togo.org](mailto:dupont@aide-togo.org)

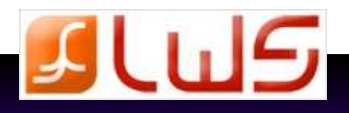

Afficher les détails

Afficher les détails<sup>1</sup>

 $\sum_{i=1}^{n}$ 

**Redirection Web** 

ansfert Web Utilisé/i à J-1

0.0% (0.0 Mo) - Détails

#### **2.6. Anti Spam / Virus**

 Modifiez vos paramètres spam en cliquant sur l'icône «**administration E-mail**» puis sur l'icône «**AntiSpam**» dans la rubrique «**vous pouvez supprimer et gérer vos adresses e-mails ici**» ( voir écran en page précédente ).

#### **Le Spam**

Le spam désigne un courrier électronique non sollicité. **Info**

 Nous avons installés plusieurs filtres anti-spam sur nos serveurs de mails.

 Pour éviter toute perte d' e-mails professionnels, nous avons réglé nos filtres au minimum.

 Si malgré nos précautions vous avez des problèmes avec le spam, nous avons constitué une liste de logiciels anti-spam que vous pourrez consulter si Cliquez **ici** pour désactiver l'antispam besoin.

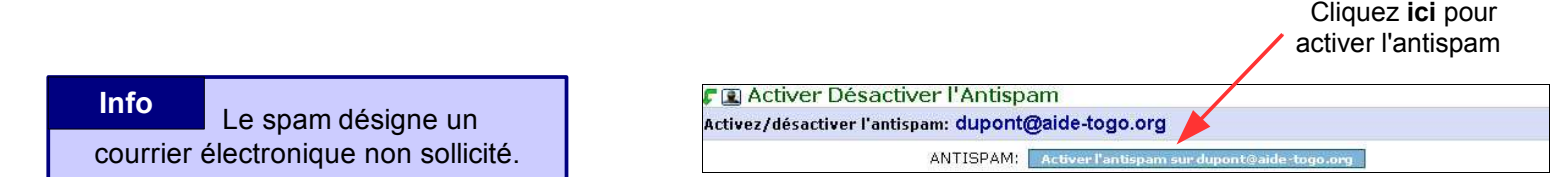

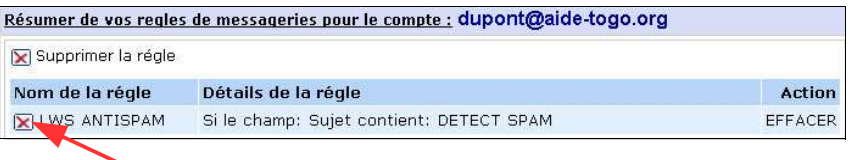

 Ne répondez pas aux messages suspects. N'achetez jamais un produit ou un service dont un spam fait la promotion. N'utilisez pas d'adresse de désabonnement. **Conseils**

#### **Les Virus**

 Un antivirus de base ( *ClamWin* ) est déjà installé sur nos serveurs de mails.

 Pour plus de sécurité, vous pouvez également installer un antivirus sur votre ordinateur.

 Nous vous conseillons l'*antivirus AVG free edition* qui est gratuit et très performant ( site : [www.grisoft.com](http://www.grisoft.com/) ou [www.antivir.com](http://www.antivir.com/) ).

#### Un virus est un petit **Info**

programme dont l'objectif est de se disséminer et d'affecter le plus de machines possibles au travers notamment de documents word et excel.

**Conseils**

 Installez un anti-virus sur votre PC. N'ouvrez pas les messages d'un expéditeur inconnu contenant des pièces jointes.

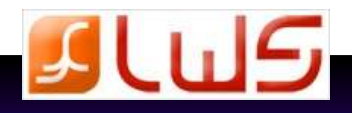

## **3. Les outils de création et publication de sites**

 Nous mettons à votre disposition 2 logiciels outils de création de sites qui vont vous permettre de créer facilement et rapidement votre site.

 Vous trouverez également une trentaine de logiciels pré-installés pour enrichir votre site depuis l'icône « **LWS Installer** ».

 Vous accéderez enfin aux aides complètes pour la publication FTP ou FrontPage ( icône accessible selon le logiciel que vous utilisez ).

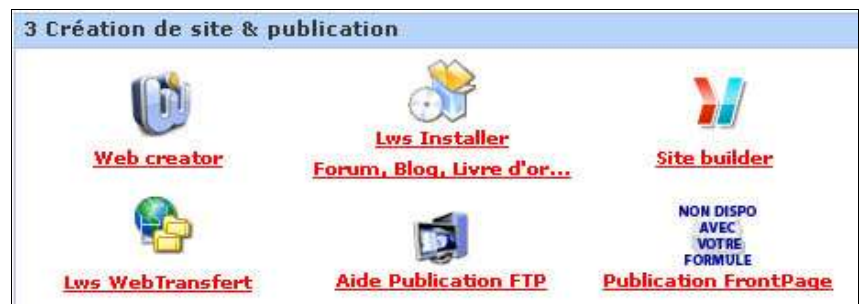

#### Création de site avec Webcreator : aide-togo.org  **3.1 Web Creator Logiciel Web Creator 4** Vos sites projetteront une image de professionnalisme grâce aux fonctions de Web<br>Creator 4 Avec **Web Creator,** vous réaliserez vous même des sites web avec des effets visuels dignes des meilleurs spécialistes, facilement et sans aucune LOGICIEL DE CREATION DE SITE VERSION GRATUITE \* programmation. Ce logiciel vous permettra de créer gratuitement un site internet en tout simplicité. De puissantes fonctionnalités pour un rendu créatif impressionnant Possibilités graphiques : encadrements, zones colorées nartiellement transnarentes, flêches, titres, restate unière et ombres portées. Utilisez ces effets dignes d'un graphiste chevronné directement de<br>la nouvelle bibliothèque d'images. Modèles personnalisables à l'infini : Grâce à une nouvelle technologie, nos modèles sont dotés d'une<br>palette de couleurs grâce à laquelle on peut changer l'arrangement des couleurs à volonté. Coordination de couleurs : En échantillonnant la couleur de votre logo ou de votre sujet avec une<br>pipette, vous pourrez coordonner les couleurs du site à la perfection. Générateur de boutons : Choisissez forme, épaisseur, taille, texture, icônes, couleurs et transparence. Vous créerez des boutons dignes des meilleurs infographistes **Info** Depuis cet espace, Des outils d'édition pour faciliter le travail vous aurez accès à une version complète Boîtes de propriétés : modifiez les éléments sans passer par les boîtes de dialogue et voyez l'effet instantanément et gratuite de Web Creator pour une durée Gestion des pages du proiet : Ajoutez, copiez, supprimez et renommez les pages avec le nouvel onglet Pages de 30 jours. Vous pourrez ensuite l'acquérir Gestion des éléments : Vérouiller, cacher en édition et créez des groupes dans l'onglet Élements. depuis le lien proposé. mise en ligne en un clic, mises à jour incrémentale des sites Mise en lis \* La version gratuite est limitée à 30 jours d'essai.<br>Téléchargez la version limitée à 30 jours ici:<br>https://www.lmsoft.com/downloads/wc3/lot136.asp

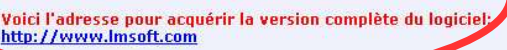

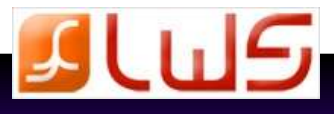

### **3.2 LWS Installer**

 LWS met à votre disposition **Lws Installer,** un installateur automatique qui vous permet d'ajouter des fonctionnalités ou des sites Internet complets sur votre espace d'hébergement internet. Au total vous trouverez **30 applications différentes pour agrémenter votre site.**

 Vous pouvez faire autant d'installations que le permet votre pack d'hébergement. Comme vous pouvez aussi effacer facilement vos installations, en utilisant notre outil. N'hésitez pas à essayer tout ce qui vous plaît.

#### **Applications / logiciels mis à votre disposition** :

- ➢ **Weblogs, Blogs** : B2evolution, Wordexpress, Easymoblog, Killblog
- ➢ **Livre d'or et forum** : Alexguestbook, Forum PHPBB, Forum SMF, PHORUM
- ➢ **Assistant et agendas** : Php MyAgenda, Booby, Myorgbook
- ➢ **Publication en ligne** : Mambo, Joomla Open Source, Spip, E107, Xoop, PostNuke
- ➢ **Logiciels de Groupware, Intranet** : EgroupWare, Tutos
- ➢ **Logiciel de communciation, support en ligne** : Craftsyntax
- ➢ **Logiciels d'album photo** : Coppermine, TFT Gallery, Jcb explorer, Mon album
- ➢ **Logiciel de communication chat** : X7Chat, PhpFreeChat
- ➢ **Solutions E-Business (E-commerce)** : OS Commerce, Zencart, Noah Classified
- ➢ **Logiciel Jokers** : PhpAds, PhpSurveyors

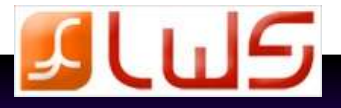

.<br>Choisissez le type de votre site Web<br>Après avoir choisie type de ste, cliparz Suvert sur le bas drot de votre é

### **3.3 Site builder**

 SiteBuilder vous permet de créer rapidement et en toute facilité votre site Web ainsi que vos présentations multimédias, même si vous ne connaissez pas la programmation !

#### **Info**

 Site Builder est un éditeur de sites en ligne et ne nécessite aucune installation.

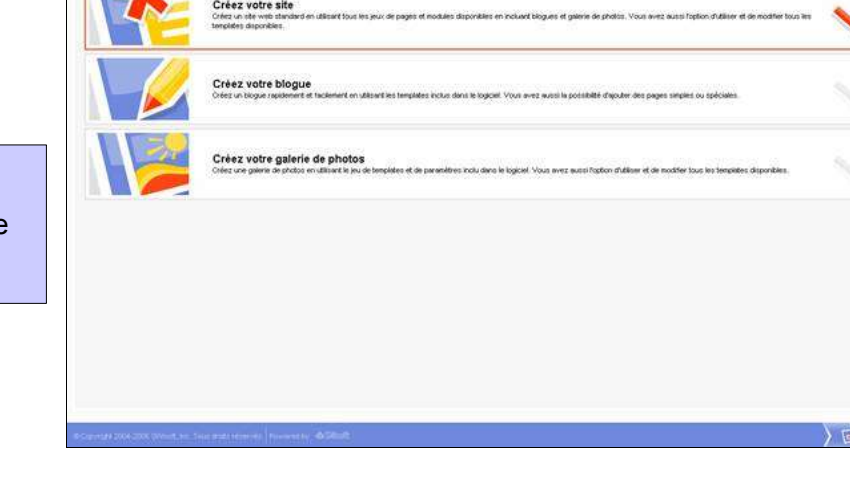

#### **Vous créez votre site de Pro en 5 étapes et moins de 10 minutes !**

- **Etape 1:** Choisissez le type de site que vous souhaitez créer : Site classique, site e-commerce, blog, album photo...
- **Etape 2:** Choisissez le Design de votre site : Plus de 500 modèles de graphismes professionnels et personnalisables à vos couleurs et polices.
- **Etape 3:** Choisissez les rubriques de votre site : Créez le plan de votre site et le nom de vos pages.
- **Etape 4:** Créez le contenu de vos pages : Ajoutez du texte, des images, des animations ou utilisez nos modèles de pages pré installés.
- **Etape 5:** Publiez votre site sur Internet : Publiez ou mettez à jour votre site 24h/24 d'un simple clic.

*|| Parallels* Parallels<br>Plesk Sitebuilder **Ou Langue de l'interface** Français Commencer Style Edite Publier Pages la structure

**Pour vous permettre de découvrir SiteBuilder sereinement, nous mettons à votre disposition une démo gratuite sur notre site [www.lws.fr](http://www.lws.fr/)**

> **Cliquez sur « création de site » sur la page hébergement pour créer un site test !**

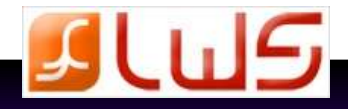

 $(\frac{1}{60}, \frac{1}{10})$ 

### **3.4 LWS Web transfert**

 **LWS Web Transfert** est un éditeur de site en ligne qui vous offre la possibilité de modifier en ligne le contenu d'une page de votre site sans avoir à rebasculer entièrement votre site sur nos serveurs.

 Ce type d'action ne nécessite aucune connaissance en création de site ou de programmation et est à portée de tous.

 Ce logiciel, entièrement automatisé et simple d'utilisation, vous permettra également en quelques instants de basculer votre site entier sur nos serveurs afin de le mettre en ligne.

Cliquez sur **« accéder au logiciel »**.

- Mettez votre site en ligne avec 'Lws WebTransfert' : aide-togo.org Cliquez **ici** Acceder au logiciel: Theme:  $Bleu -$ Remarque importante: La page d'accueil de votre site doit être nommée 'INDEX.HTML' ! Liste des fonctions du logiciel. Naviguer sur le serveur FTP Une fois identifié, vous pourrez naviguer de répertoire en répertoire, voir tous les sous-répertoires ainsi que les fichiers. **Uploader des fichiers** Il existe 3 manières différentes d'uploader des fichiers. Le formulaire standard, le mode upload & unzip<br>et l'applet Java Télécharger des fichiers Cliquer sur un fichier pour le télécharger directement. en sélectionnant plusieurs fichiers, diquer sur "Télécharger" vous permettra de télécharger tous les<br>fichiers dans une seule archive Zip Compresser des fichiers au format Zip ... et sauvegarder cette archive zip sur le serveur FTP, ou bien l'envoyer par courriel » Copier, déplacer ou supprimer Les répertoires sont traités récursivement. Tout leur contenu (sous-répertoires et fichiers) sera également copié, déplacé ou supprimé. **Example 18** Copier ou déplacer sur un deuxième serveur FTP Il est facile d'importer des fichiers sur votre serveur FTP, ou bien d'exporter des fichiers depuis votre serveur FTP sur un autre serveur FTP Renommer et modifier les permissions (chmod) Modifier les permissions se fait de manière récursive sur les répertoires. Afficher du code avec de la coloration syntaxique Les fonctions PHP pointent sur la documentation disponible sur php.net. Éditeur de texte brut Éditer du texte depuis votre navigateur. Chaque fois que vous sauvegardez les changements, le fichier est automatiquement transféré sur le serveur FTP. > Éditeurs HTML 3 éditeurs WYSIWYG (What-You-See-Is-What-You-Get) pour éditer du code HTML. Éditeur de code Éditer du code HTML et PHP avec de la coloration syntaxique.
	- Rechercher des mots ou des expressions Filtrer les fichiers par leur nom, leur date de dernière modification ou leur taille.
	- Calculer la taille
	- Calculer la taille des répertoire et des fichiers.

Dans la page qui apparaît, cliquez sur **« upload »** pour télécharger les fichiers de votre site.

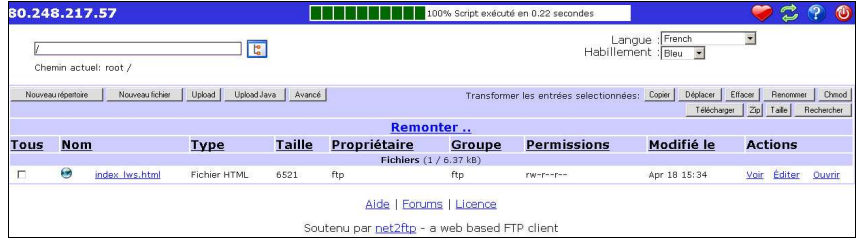

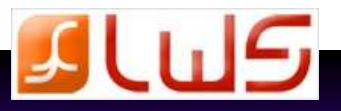

0.248.217.57 **19.24 Million Street EDITION** 100% Script exécuté en 0.24 secondes

Vous accédez à cette page :

Cliquez alors sur **« parcourir »** pour aller chercher les fichiers de votre site à transférer.

 Vous pouvez ajouter autant de fichiers que vous voulez en cliquant sur **« Add other »**.

Une fois vos fichiers sélectionnés, cliquez sur la flèche verte pour transférer vos fichiers puis sur la flèche bleue pour retourner à la page précédente et voir vos fichiers transférés.

Suploader des fichiers et des archives **E** <del>◯</del> ← Cliquez **ici** pour transférer vos fichiers sélectionnés Uploader vers le répertoire:  $\overline{\mathbb{R}}$ Fichiers<br>Les fichiers entrés ici seront transférés vers le serveur FTP. Archives (zip, tar, tgz, gz)<br>Les archives entrées ici vont être décompressées et les fichiers à l'intérieur de celles-ci<br>vont être transférés vers le serveur FTP. Parcourir... Parcourir... Ajouter un autre<br>Multilicer les noms d Add other ——<br>ms des répertoires (créer les sous-répertoires automatic Restrictions: . La taille maximale d'un fichier est restreinte à 976 5625 kB nar net2ftn et à RM nar PHP

 $7296$ 

 $7200$  $\blacksquare$ 

Langue : French<br>Habillement : Bleu

• La tamp matemaru d'un mateur su testreinte a 970-3000 MB per herartp et a una per Pre-<br>• La tamp a d'exangliert FTP (ASCII ou BNARY) sera automatauement déterminé selon l'extension du fichier<br>• Si le fichier de destinat

 $\overline{E}$ 

 Avec LWS Web transfert, vous pouvez également modifier les pages de votre site.

 En cliquant sur « **Editer** », vous pourrez modifier le contenu d'une page.

 Il vous suffira alors de sélectionner « **FCKEditor** » dans le menu déroulant de la page suivante.

Nouveaurépertoire | Nouveau lichier | Upload | Upload Javancé |Transformer les entrées selectionnées: Copier | Déplacer | Effacer | Renommer | Chmod | Télécharger Zip Taille Rechercher Remonter.. Type Taille Propriétaire Groupe Permissions Modifié le Actions **Tous Nom** o index lws.html Fichier HTML 6521  $ftp$  $ftp$  $rw-r-r-$ Apr 18 15:34 <u>Voir Éditer Ouvrir</u> Cliquez **ici** pour modifier le contenu de la pageFichier: //index.lws.html Statut : Ce fichier n'a pas encore ét  $\triangle$  $\blacksquare$  $\overline{\phantom{0}}$ htnl> :<br>head>

**THEFFFFFF** 100% Script exécuté en 0.35 secondes

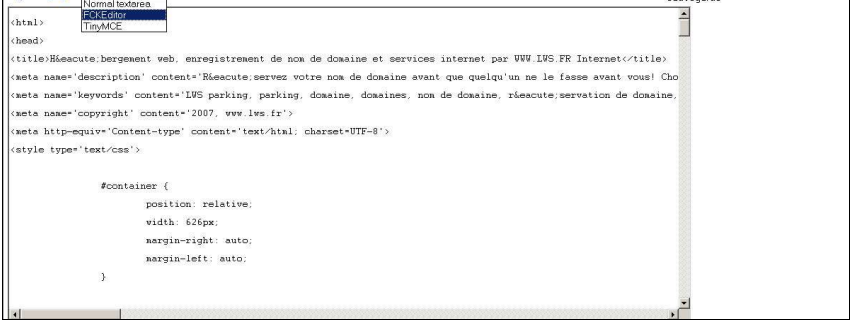

Pour mettre à jour votre site ou le modifier sur nos serveurs, il vous suffit de suivre la procédure de transfert :

80.248.217.57

Chemin actuel: root

- 1. Sélectionnez les fichiers à modifier
- 2. Supprimez les
- 3. Transférez les fichiers modifiés

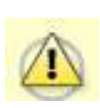

**N'oubliez pas que la page d'accueil de votre site doit s'appeler : index.htm OU index.asp OU index.php OU default.htm OU default.asp OU index.html OU index.php3 OU default.aspx**

> **Ceci n'est pas valable pour les sites FRONTPAGE ! ( voir page 27 )**

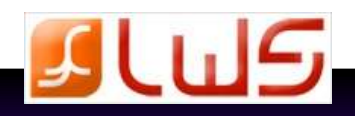

### **3.5 La publication FTP**

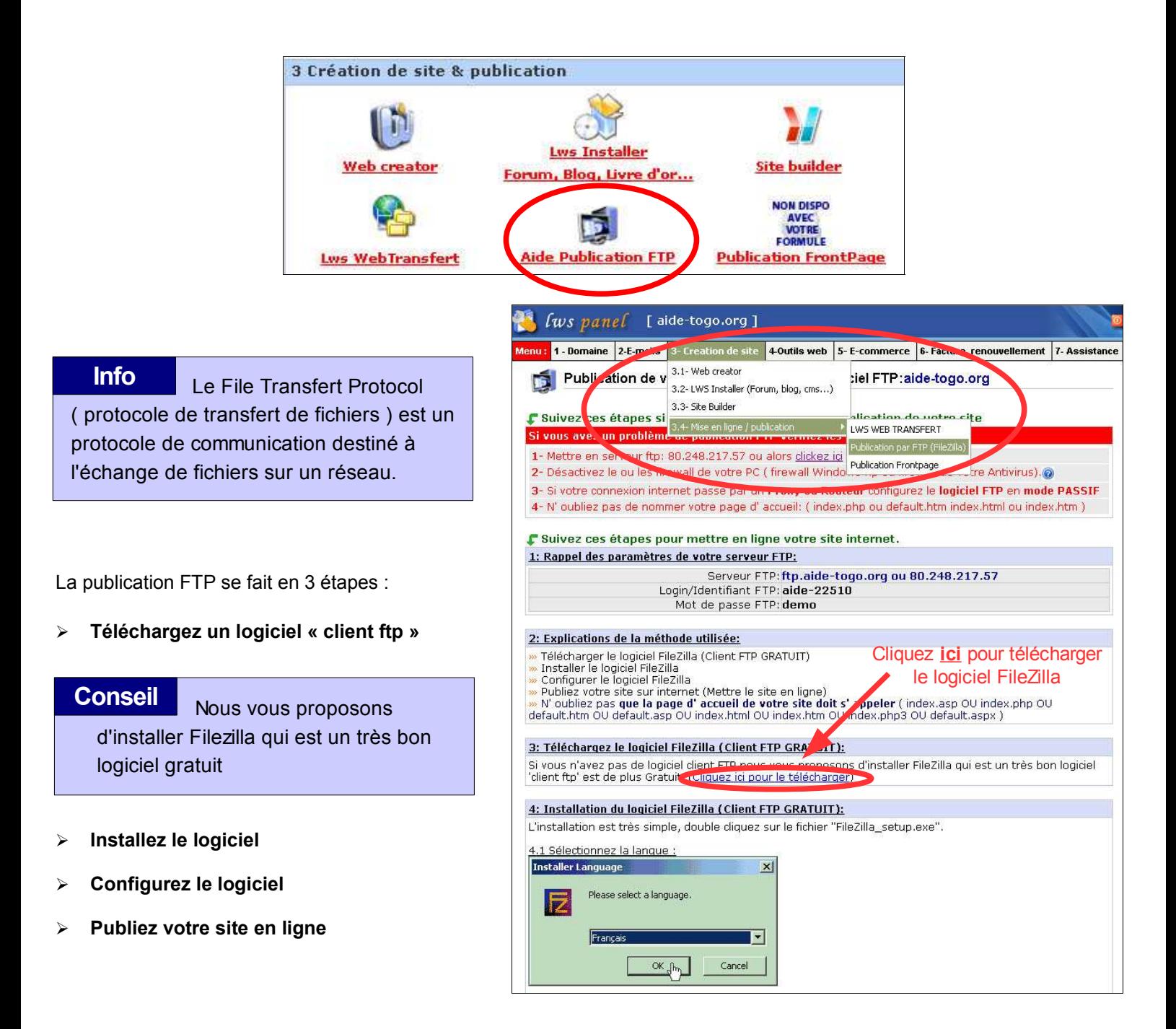

**Vous trouverez dans la page ci dessus une aide complète sur Filezilla**

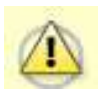

**N'oubliez pas que votre page d'accueil doit s'appeler index.asp OU index.php OU default.htm OU default.asp OU index.html OU index.htm OU index.php3 OU default.aspx** 

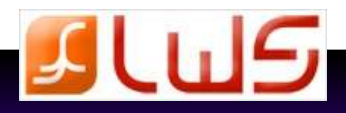

### **3.6 La publication FrontPage**

**Info**

 $S_{2}$ **Publication FrontPage** 

*publier sans utiliser de programme FTP.* **FrontPage** est un logiciel payant qui vous permet de créer votre site et de le

- ➢ Notez vos paramètres Frontpage ( ils sont différents des paramètres FTP ).
- ➢ Activez les extensions Frontpage pour votre site puis attendez une heure.
- ➢ Rendez vous ensuite sur votre logiciel Microsoft Frontpage pour publier votre site.
- ➢ Créez et enregistrez vos pages.
- ➢ Cliquez sur « **Fichier** » puis sur « **Publier le site web** ».
- $\mathbf{\mathsf{F}}$  Suivez ces étapes pour mettre en ligne votre site internet avec FrontPage. 1-Rappel de vos Paramètres. Serveur frontpage : http://aide-togo.org (sans les www devant le domain Identifiant FrontPage: aide22510 Mot de passe : demo **État du serveur: Extensions FP NON installées** 2-Activer FrontPage pour votre hébergement: **ATTENTION L'ACTIVATION FRONTPAGE EFFACE TOUS LES FICHIERS** PRESENT SUR VOTRE ESPACE D'HEBERGEMENT  $>$  Cliquez ici pour activer les extensions FrontPage pour votre site  $<<$ 3-Si vous avez des problèmes lisez ce qui suit: Important : Une fois les extensions FrontPage activées mettez à jour votre site à l'aide du logiciel Frontpage™ mais ne mettez pas à jour avec vos paramètres FTP car les composants **FrontPage ne marcheront nas.** Remarque : Un délai d'une heure est nécessaire pour l'installation ou la désinstallation des extensions serveur FrontPage. Problème : Suite à l'installation de notre Firewall nous avons remarqué que quelques fois lorsque vous publiez votre site internet par frontpage il ne reconnait pas votre mot de passe et vous le redemande. La solution est d'insister, vous tapez à nouveau le mot de passe jusqu'à ce que la connexion passe. (en movenne 3 à 4 demandes) Si vous avez un **modem routeur firewall** vérifiez que le port 80 est ouvert dans les 2 sens (entrant et sortant) C:\Documents and Settings\de  $\mathbf{E}$  $\blacksquare$  private ma page HTML  $\Box$  manes index.htm  $\mathcal{D}$ ma\_page\_html.htm 的 **Important: La première page de votre site** 枭 **doit se nommer index.htm ou index.html** 師
- ➢ Inscrivez l'adresse de votre site puis cliquez sur « **Publier** ».
- ➢ Dans la prochaine fenêtre, entrez l'identifiant et le mot de passe Frontpage que vous avez noté depuis votre espace client puis cliquez sur « **ok** ».

ß

- ➢ Dans la dernière fenêtre, vous pourrez visualiser votre site publié en cliquant sur le lien :
- « **Cliquez ici pour afficher le site que vous avez publié** »

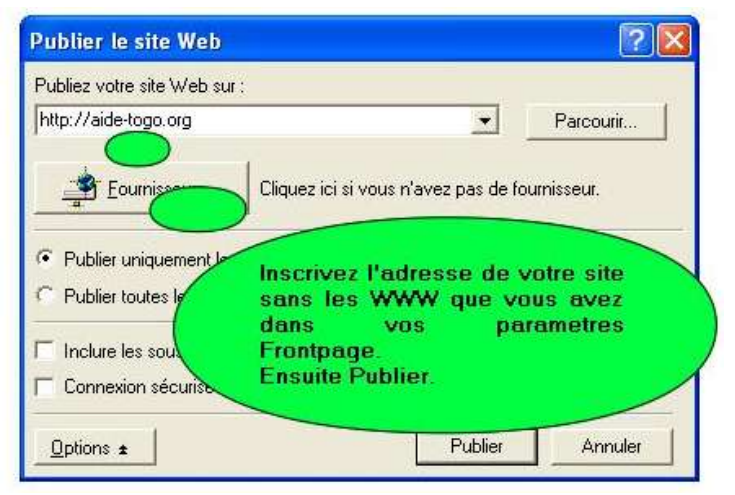

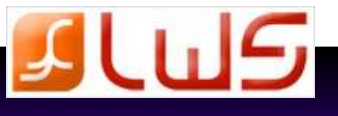

## **4. Les outils web, scripts, bases**

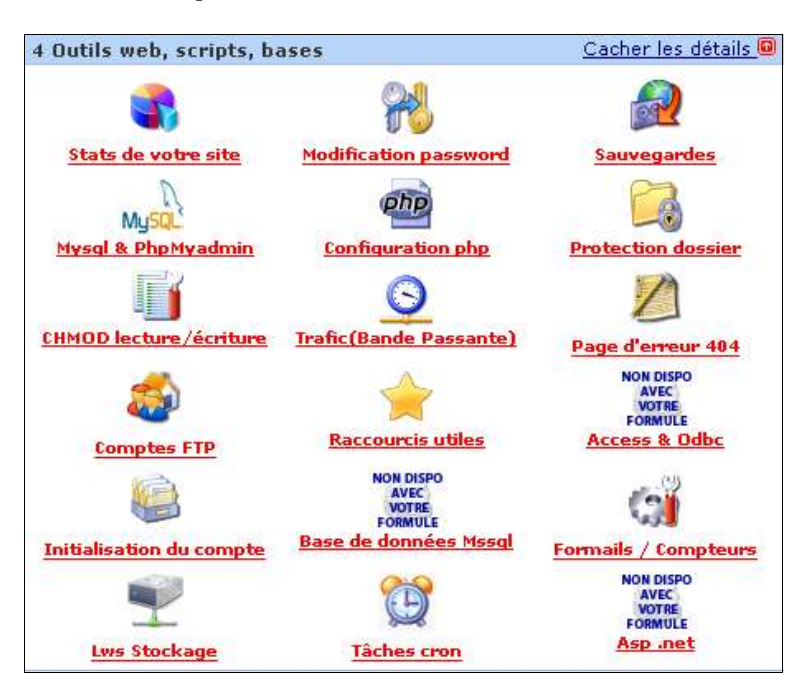

### **4.1 Statistiques de votre site**

 **LWS** vous propose **2 analyseurs différents** pour créer les statistiques de votre site :

Très simple à comprendre, il crée des graphiques

➢ **TheWebalizer**

complets.

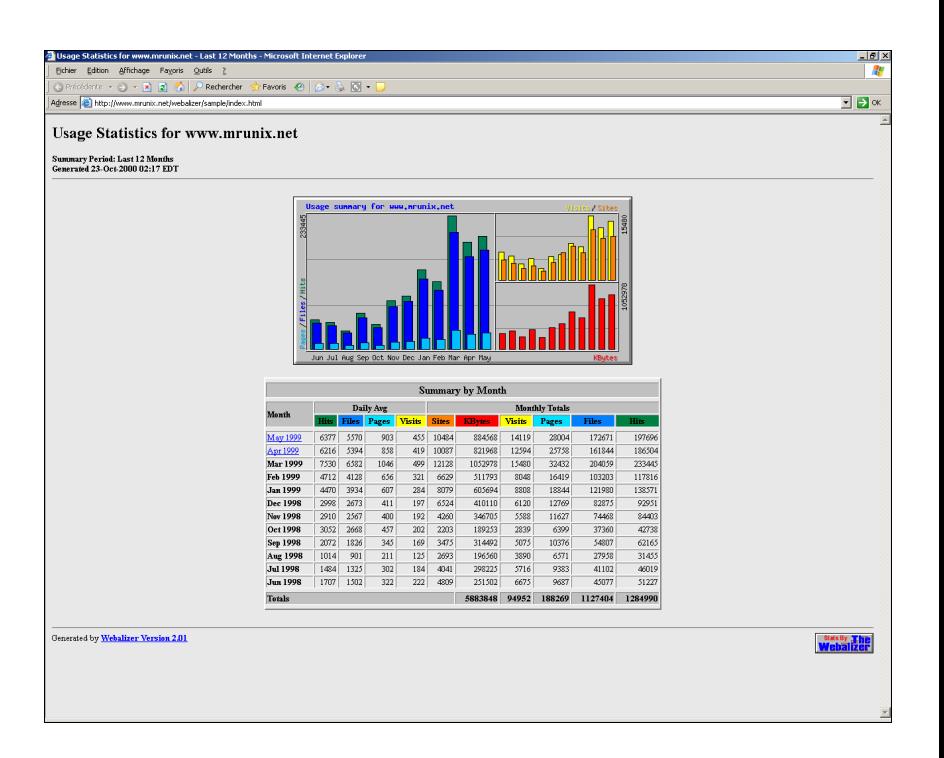

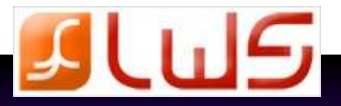

### **Les outils web, scripts, bases 30**

#### ➢ **Awstats**

 Beaucoup plus détaillé, il vous permet d'archiver vos statistiques sur plusieurs années, il propose une vue très détaillée sur tous les accès de votre site ( pays, visiteur unique, pages vues par jour, trafic par page, mots clefs tapés dans les moteurs de recherche...).

 Cet outil est tout simplement le **meilleur outil au monde** pour l'analyse de statistiques pour les sites

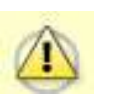

.

 **Cet outil n'est pas compatible avec FrontPage**

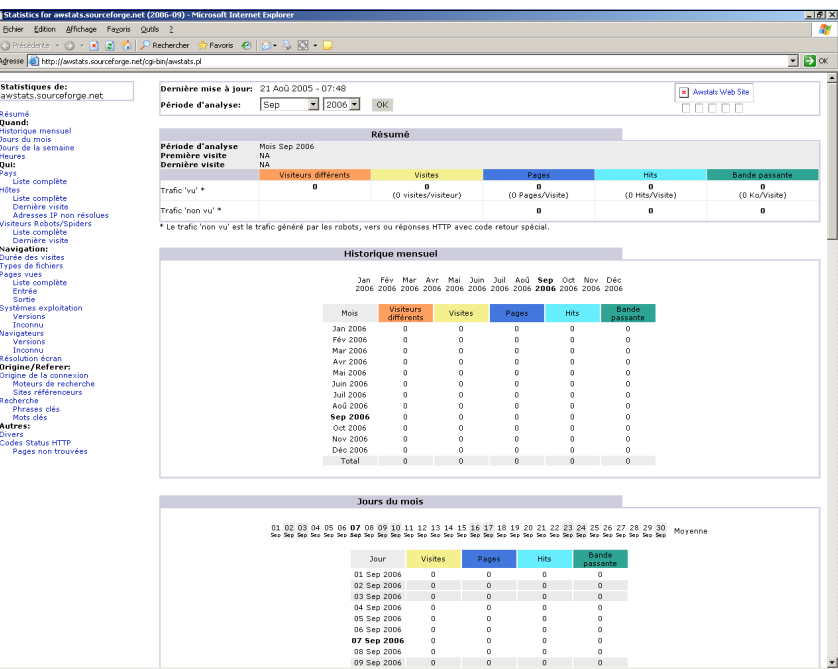

**Info** Vos statistiques sont mises à jour automatiquement à 5h chaque matin

#### **4.2 Outils marketing**

 **Pour vous faire connaître et faire connaître votre site du grand public, vous devez le référencer dans les moteurs de recherche.**

Nous mettons à votre disposition des liens et des offres pour vous aider à faire référencer votre site :

- ➢ Vous pouvez faire référencer gratuitement votre site dans Google ou commander un référencement professionnel.
- ➢ Vous pouvez créer vos méta-tags ( les informations qui décrivent votre site ) grâce à l'outil gratuit que nous vous proposons.
- > Nous vous offrons un coupon de 25 à 50  $\epsilon$  pour le référencement de votre site dans la rubrique **liens commerciaux** de Google ( votre site apparaît sur toutes les recherches ).

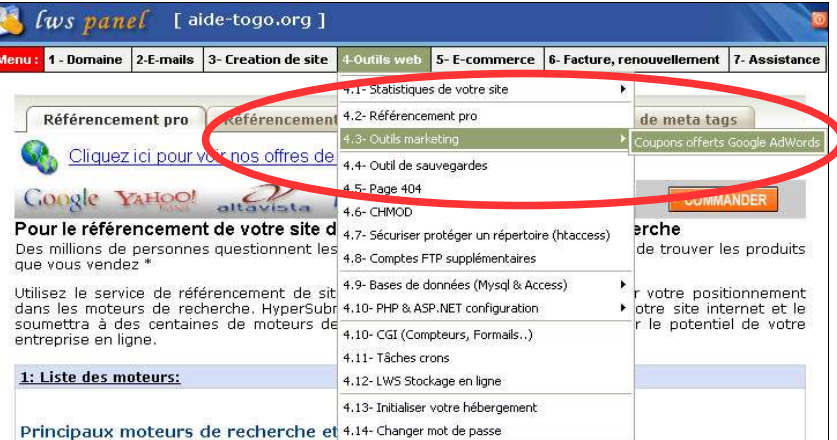

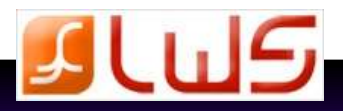

### **4.3 Sauvegardes**

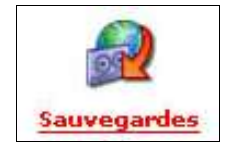

 Une fois votre site en ligne, nous vous conseillons de faire des sauvegardes régulières, en particulier si il subit de fréquentes modifications. **Conseil**

 Lorsque vous demandez la création de sauvegardes celles ci sont créées dans votre espace disque web sous 1h maximum (dans le répertoire "/VOTRE\_LOGIN\_FTP/fichier\_backup\_XXX.ZIP". Il vous suffit ensuite de les télécharger depuis votre espace client.

Chaque sauvegarde prend plusieurs Mo, celles-ci sont décomptées de votre espace libre.

 Si votre espace disque web est utilisé à 100%, la sauvegarde se ferra tout de même mais bloquera votre accès ftp pour tous les autres envois.

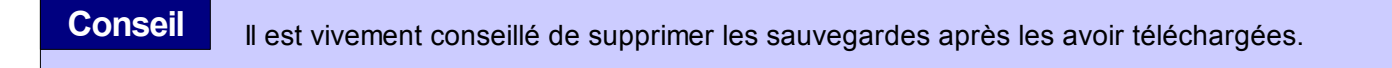

#### **Types de sauvegardes que vous pourrez effectuer :**

- ➢ Sauvegardes de votre site Web (Tout votre site)
- ➢ Backup Emails (Tous vos Emails + la configuration serveur)
- ➢ Backup Acces
- ➢ Backup Mysql

#### **4.4 Modification password**

 Cette fonction vous permet de changer vos mots de passe pour votre serveur ftp, espace client, ainsi que celui de votre serveur mail et de votre serveur Mysql.

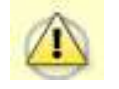

**Si vous modifiez le password Msql, n'oubliez pas de modifier également de fichier de config qui a accès à la base de données.**

**Si vous modifiez le password FTP, il faudra également le modifier dans votre logiciel.**

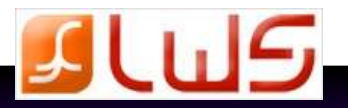

### **4.5 Mysql et PhpMyadmin**

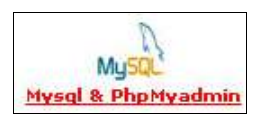

 Cette fonction vous permet de créer et de sauvegarder des bases de données à l'aide de l'outil PhpMyadmin.

#### **Depuis cette interface, vous pouvez :**

- ➢ **Visualiser le quota** de vos bases Mysql
- ➢ **Modifier le mot de passe** de votre serveur Mysql
- ➢ **Visualiser les paramètres de connexion** de la base de données Mysql
- ➢ **Installer, supprimer ou sauvegarder** une base Mysql
- ➢ **Visualiser l'espace total**e de vos bases de données Mysql
- ➢ **Gérer vos bases**

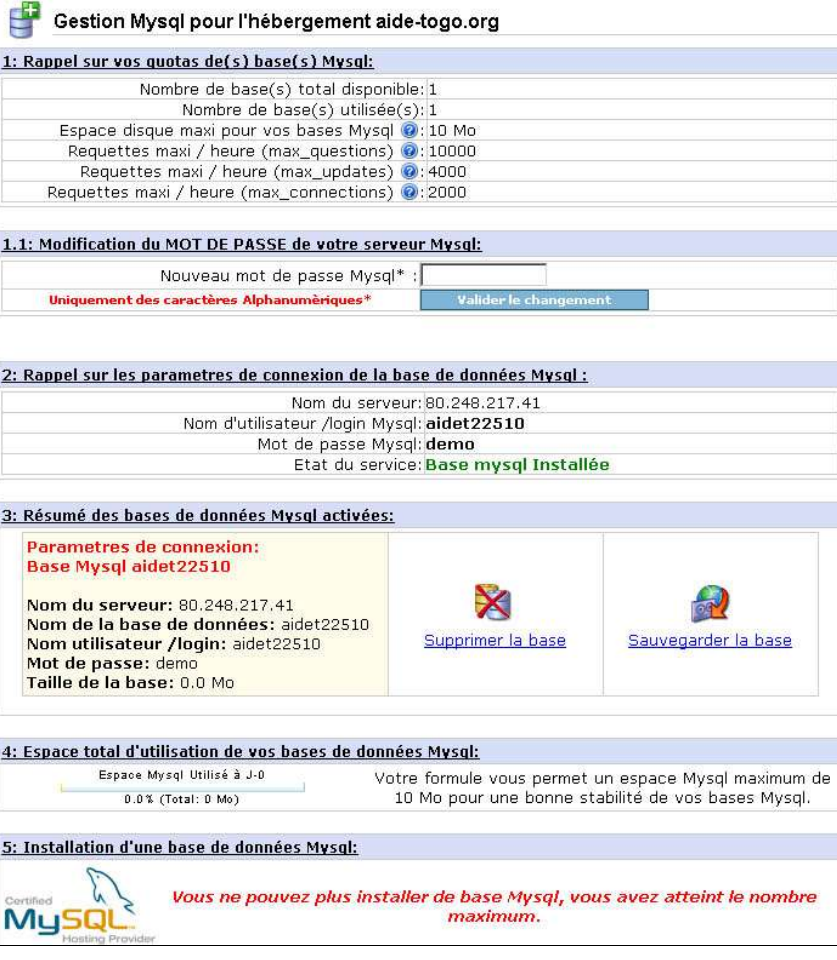

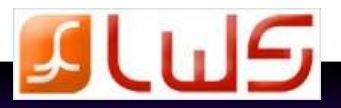

### **4.6 Configuration php**

 Vous pouvez choisir la version php que vous souhaitez utiliser, soit : php 4 ou php 5. De base, vous êtes sur php 4.

Après avoir validé votre choix, tous les fichiers nommés .php seront interprétés avec la version choisie.

### **4.7 Protection dossier**

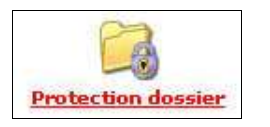

 Cela vous permet de protéger l'accès à un répertoire de votre site par une demande Protection dossier d'identification comme l'image ci dessous.

- En sécurisant un répertoire, il sera uniquement accessible à l'utilisateur identifié.
- Si vous souhaitez protéger un répertoire qui n'est pas encore crée, nous le créons automatiquement.

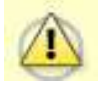

 **La sécurisation crée 2 fichiers dans le répertoire à sécuriser ( .htaccess et .user.txt ). N'effacez pas ces 2 fichiers sinon le répertoire ne sera plus sécurisé.**

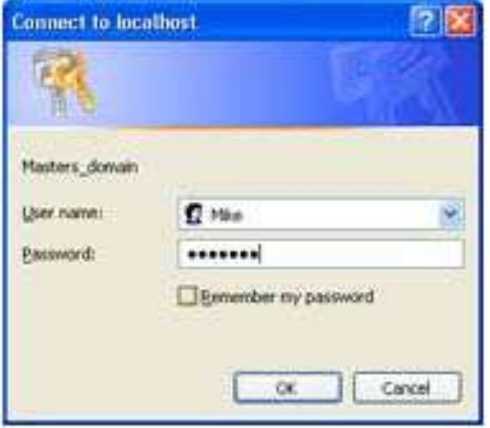

### **4.8 CHMOD lecture / écriture**

La commande Chmod permet de changer les droits d'accès à un fichier ou un répertoire. **Info**

Les fichiers de votre site peuvent être en lecture uniquement ou lecture / écriture.

Vous pouvez appliquer la commande Chmod soit à un seul fichier, soit à un répertoire complet.

 **Cette fonction concerne particulièrement ceux qui font de l'upload avec ASP ASP.NET PHP ou qui ont une base de données Access dans l'hébergement.**

#### **La fonction Chmod n'est disponible que depuis votre espace client et ne fonctionne pas depuis les clients ftp.**

### **4.9 Trafic ( bande passante )**

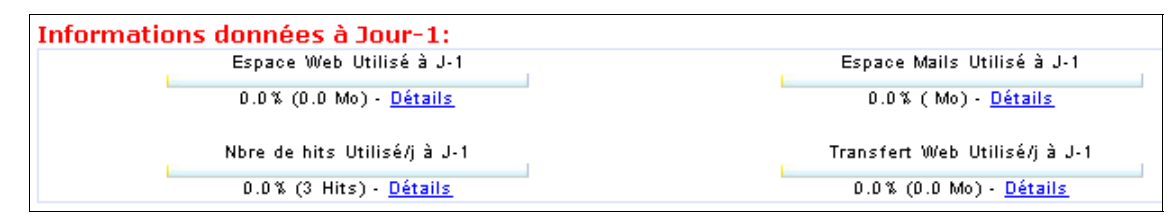

Vous retrouvez dans cette rubrique les statistiques de votre hébergement .

En fonction de vos statistiques vous serez à même de savoir si la formule d'hébergement que vous avez choisie est appropriée à vos besoins réels.

 **En cas de dépassement contactez nous afin que l'on vous oriente sur une autre formule d'hébergement pour ne pas perturber votre site.**

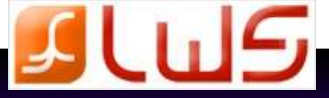

### **4.10 Page d'erreur 404**

La page d'erreur 404 apparaît lorsqu'une page n'est pas accessible, le plus souvent parce qu'elle n'existe plus/pas.

Cette erreur, très fréquente, est l'ennemie jurée des Web masters !

Nous mettons à votre disposition sur nos serveurs une manière de personnaliser celle-ci, pour une meilleure présentation se fondant avec le reste de votre site.

Cette rubrique de l'espace client vous permettra également de vous avertir qu'un lien est mort sur votre site et sur quelle page celui-ci se trouve !

#### **4.11 Comptes FTP**

 La création de nouveaux comptes FTP permet de sélectionner les personnes en leur donnant accès ou non à certains dossiers ou rubriques de votre base de données / site afin qu'elles puissent les mettre à jour.

#### **4.12 Raccourcis utiles**

Cette fonction vous permet de créer des raccourcis pour le Webmail et l'outil Awstats.

Un simple clic et vos raccourcis sont créés.

### **4.13 Access et ODBC**

 L'Open DataBase Connectivity est un format définit par Microsoft qui permet la communication entre les clients base de données fonctionnant sous windows et les systèmes de gestion de bases de données du marché **Info**

Vous pourrez créer un nouveau lien ODBC depuis votre espace client, ce qui vous donnera accès à votre base de données.

### **4.14 Initialisation du compte**

Vous pourrez remettre votre compte Web à l'état initial depuis cette rubrique.

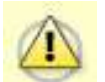

**the action effacera tous vos fichiers Web ( = tout votre site )** 

#### **4.15 Bases de données Mssql**

Le SQL Server est un système de gestion de bases de données payant développé par Microsoft. **Info**

**Cette fonction n'est pas disponible avec les hébergements mutualisés. Cette option n'est disponible que sur les hébergements windows.**

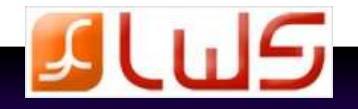

### **4.16 Formails / Compteurs**

 Un Formail est un script permettant de récupérer les informations introduites par un visiteur dans un formulaire. L'outil « compteur de visites » vous permet de voir le nombre de visites que votre site a réalisé. **Info**

#### **4.17 LWS Stockage**

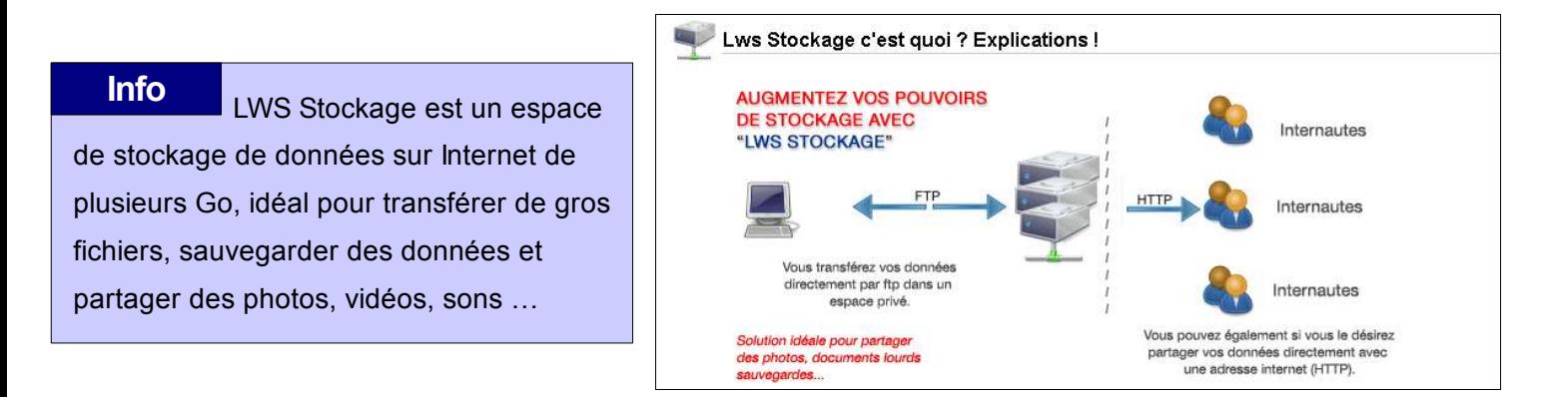

#### **4.18 Tâches cron**

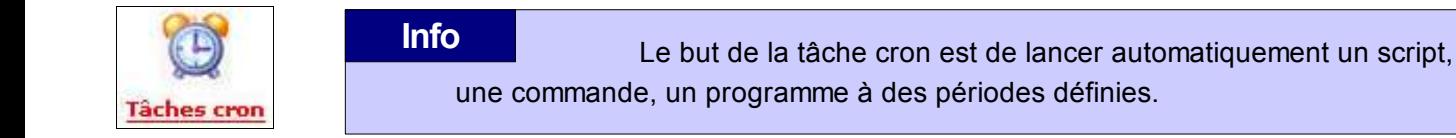

Avec LWS Tâche cron vous pouvez planifier le lancement d'un script de votre site de une fois par semaine à une fois par jour.

Le timeout maximum sera de 60s maximum.

### **4.20 Asp.net**

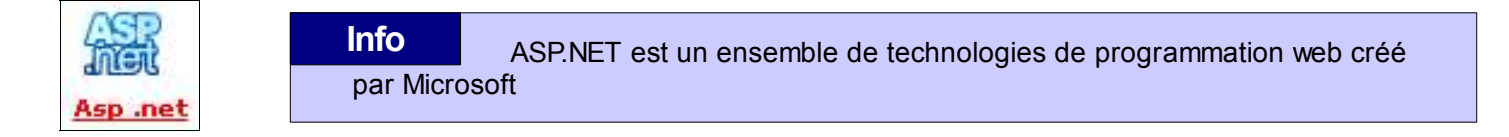

 Asp.net permet aux développeurs de passer plus facilement du développement classique d'applications Windows au développement d'applications Web offrant la possibilité de créer des pages Web composées de Widget ( ou zones de contrôle ) similaires à celles des interfaces d'applications Windows habituelles.

Le format Asp.net est maintenant supporté par certains serveurs Linux exécutant l'extension Mono (mod mono pour Apache ).

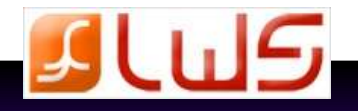

## **5. Sites E-commerce**

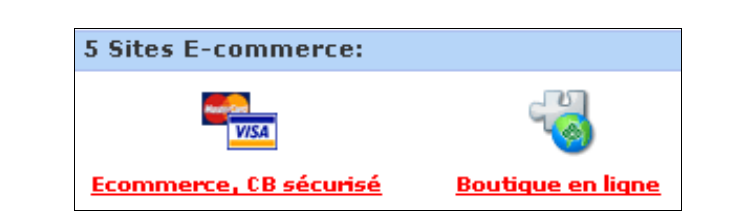

 Vous pouvez ajouter à votre site un système de paiement sécurisé vous permettant de vendre vos produits et services en ligne.

Pour cela nous vous proposons la solution de  **paiement sécurisé PayPal** qui est une solution de paiement intégrée.

 PayPal vous permet d'accepter des paiements approvisionnés par carte bancaire et solde de compte PayPal.

C'est un moyen simple et rapide pour commencer à accepter des cartes bancaires en ligne.

Une simple intégration à votre panier permet à vos clients d'effectuer des paiements simplement et en toute sécurité.

 **Les clients font des achats sur votre site et effectuent les paiements sur PayPal :**

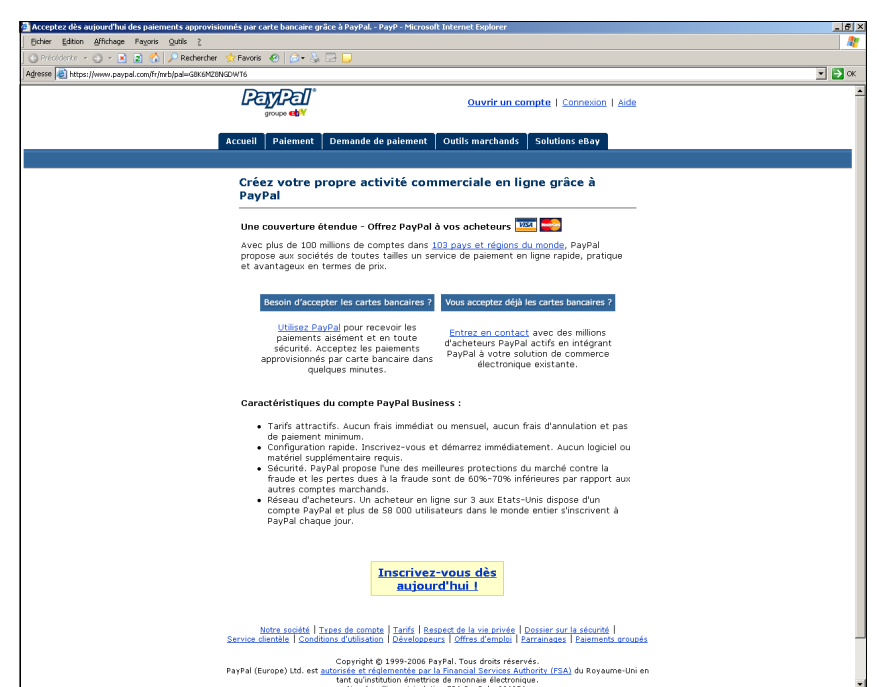

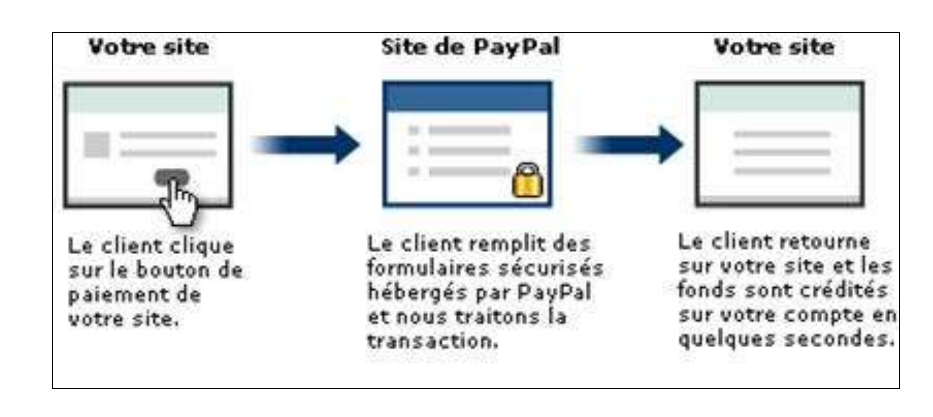

Pour créer votre boutique en ligne, nous mettons à voir disposition 3 logiciels gratuits et faciles d'utilisation :

- osCommerce
- Zencart
- **Noah Classifield**

 **Ces logiciels sont accessibles depuis votre espace client ( rubrique 3- Les outils de publication et création de site ) icône LWS installer.**

#### **Pour plus d'informations, rendez-vous page 23 de ce guide.**

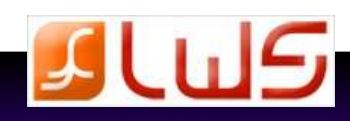

## **6. Le côté administratif**

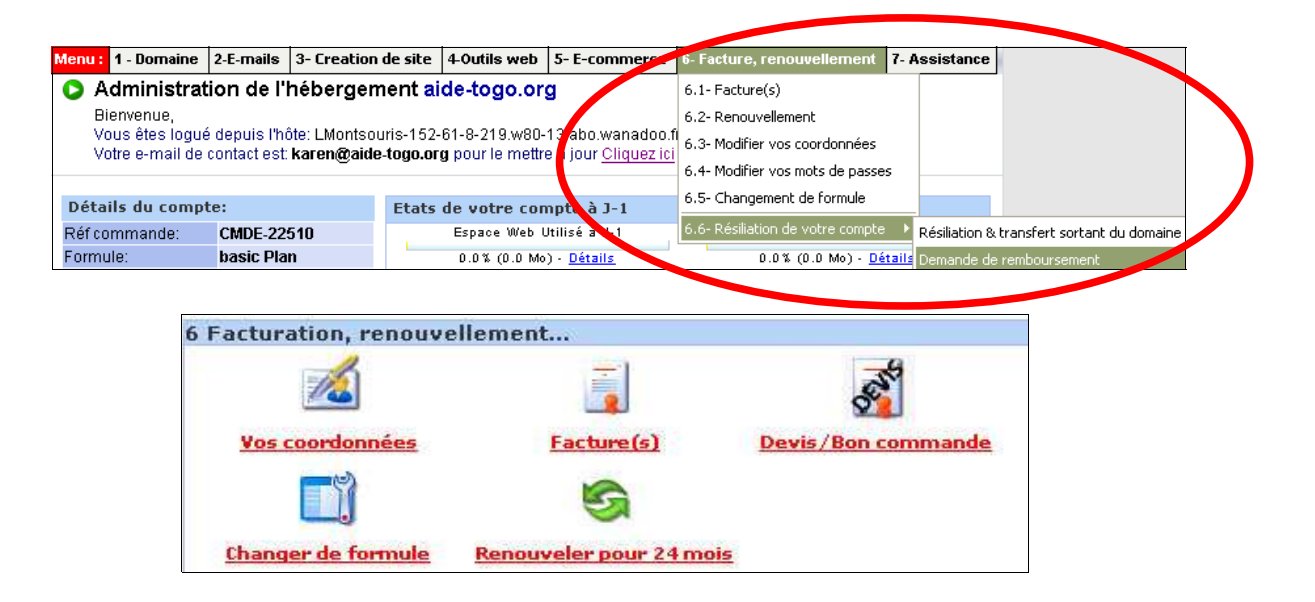

#### **6.1 Vos coordonnées**

Cette rubrique vous permet de changer vos coordonnées (de facturation, du responsable du site, etc.)

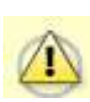

 **Il est très important de mettre à jour vos coordonnées, en particulier votre adresse email car nous vous envoyons régulièrement des nouvelles importantes relatives à l'état de votre compte hébergement dans le but de vous aider à faire évoluer votre site : date d'expiration, mises à jour technologiques et de sécurité, conseils techniques, etc** 

### **6.2 Facture(s)**

Vous pouvez grâce à cette rubrique visualiser et imprimer vos factures en divers formats.

#### **6.3 Devis / Bon de commande**

 Cette rubrique permet de consulter et régler les devis et bons de commande concernant par exemple un changement de formule ou un changement de nom de domaine.

#### **6.4 Changer de formule**

 SI vous avez besoin davantage d'espace Web, d'adresses email supplémentaires, de bases de données ou autre, vous pouvez changer de formule rapidement et simplement depuis cette rubrique.

Vous n'aurez que la différence de prix entre les 2 formules concernées à régler (et cela au prorata des mois écoulés sur votre année d'hébergement).

#### **6.5 Renouveler pour xx mois**

Cette rubrique vous permet de renouveler votre compte d'hébergement.

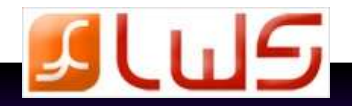

## **7. Assistance**

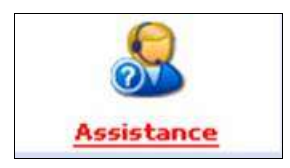

Cette espace sert à répondre à vos questions et à dépanner vos problèmes rapidement.

Vous pouvez vérifier le bon fonctionnement de vos services FTP, vos comptes mails.

Assistance Si vous avez un autre problème ou une autre question, vous pouvez nous contacter à l'aide d'un système de ticket avec archivage des réponses.

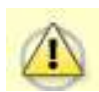

**Avant de nous contacter nous vous conseillons de regarder l'état de nos services pour être sûr qu'il n'y ai pas une maintenance en cours ou une panne serveur, auquel cas il serait inutile ne nous contacter . Consultez la Foire Aux Questions, la plupart des problèmes y sont résolus.**

### **7.1 Problème FTP / mails**

Depuis ces 2 rubriques, vous pourrez lancer des tests pour diagnostiquer vos problèmes en matière de FTP ou de mails.

### **7.2 Problème domaine**

 Depuis cette rubrique, vous pourrez gérer votre nom de domaine ( changement de serveur... ), changer votre nom de domaine ou accéder au formulaire de demande du code d'autorisation en vue d'un transfert sortant de votre nom de domaine.

### **7.3 Foire aux Questions**

Notre FAQ, très complète, répondra certainement à bon nombre de vos questions.

Vous y trouverez notamment une mine d'informations, des explications et des astuces intéressantes.

### **7.4 Tickets d'incidence**

 Notre support technique se base sur un système de tickets.

 Ce système est destiné à communiquer, suivre, contrôler et gérer les problèmes des utilisateurs à chaque niveau du système.

 Ce système permet d'avoir l'historique des échanges entre le client et le technicien.

Tant que le problème technique n'est pas résolu le ticket reste « ouvert ».

Si toutefois le client trouve la solution lui-même, il peut refermer le ticket d'incidence ce qui met fin à la discussion avec le technicien (cependant le client peut également le rouvrir et rajouter des commentaires).

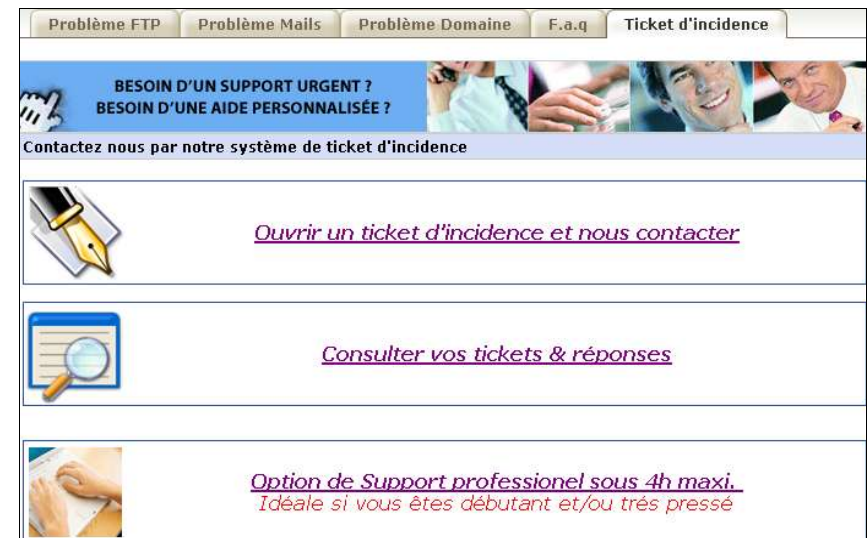

 Les tickets sont traités par nos techniciens par **ordre de priorité** et également **en fonction de la formule d'hébergement** choisie par le client : les formules d'hébergement haut de gamme sont traitées **sous les 24 heures** et **sous les 72 heures** pour les plus petites.

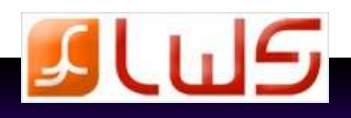

## **8. Options disponibles**

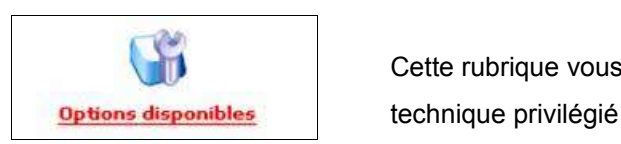

Cette rubrique vous donne accès à 2 options vous permettant de bénéficier d'un support

### **8.1 L'option « Support Express LWS »**

 L'abonnement à ce service vous fait bénéficier d'un **support technique par TICKET PRIORITAIRE**, un technicien vous donnera **une réponse au maximum 4 heures** après votre demande lancée depuis votre Espace Client LWS.

Cette option vous permet de bénéficier d'une hotline de **1er niveau** relative à :

- ➔ L'utilisation de votre Espace Client
- ➔ L'utilisation de l'interface d'administration de votre hébergement
- ➔ L'aide à la mise en ligne ou la mise à jour de votre site
- ➔ La création ou la suppression d'une base de données Mysql
- ➔ L'administration de votre Nom de domaine
- Le paramétrage de vos redirections (web et mail)
- ➔ La gestion de vos serveurs de nom (DNS, sous-domaines…) de la zone DNS de votre Espace client
- ➔ Le paramétrage de votre Messagerie (Outlook, Netscape Messenger …) :

Création, modification ou suppression d'un compte mail (POP) Création, modification ou suppression de l'alias d'un compte mail (POP) Création, modification ou suppression de la redirection d'un compte mail POP) Création, modification ou suppression du répondeur d'un compte mail (POP) Test puis validation de l'envoi et de la réception d'un email si le domaine est actif sur nos serveurs

**→** Le paramétrage du client FTP :

 FrontPage (activation ou suppression des extensions) Test puis validation de la publication d'une page index si le domaine est actif sur nos serveurs Protection d'un répertoire par mot de passe (édition du fichier .htaccess)

### **8.2 L'option « SUPPORT V.I.P LWS »**

 L'abonnement à ce service vous donne accès au **support technique de niveau 2 par TELEPHONE VIP** : **un technicien vous rappelle sur votre numéro fixe au maximum 3 heures** après votre demande lancée depuis votre Espace Client.

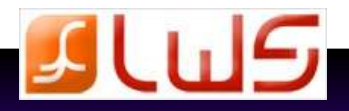

 **Vous avez besoin d'aide ? LWS met à votre disposition différents outils pour satisfaire votre demande. Consultez les guides et la rubrique «Foires aux questions» depuis la rubrique assistance de votre site, ou contactez nos agents techniques par mail ou téléphone de 9h à 18h hors jours fériés.**

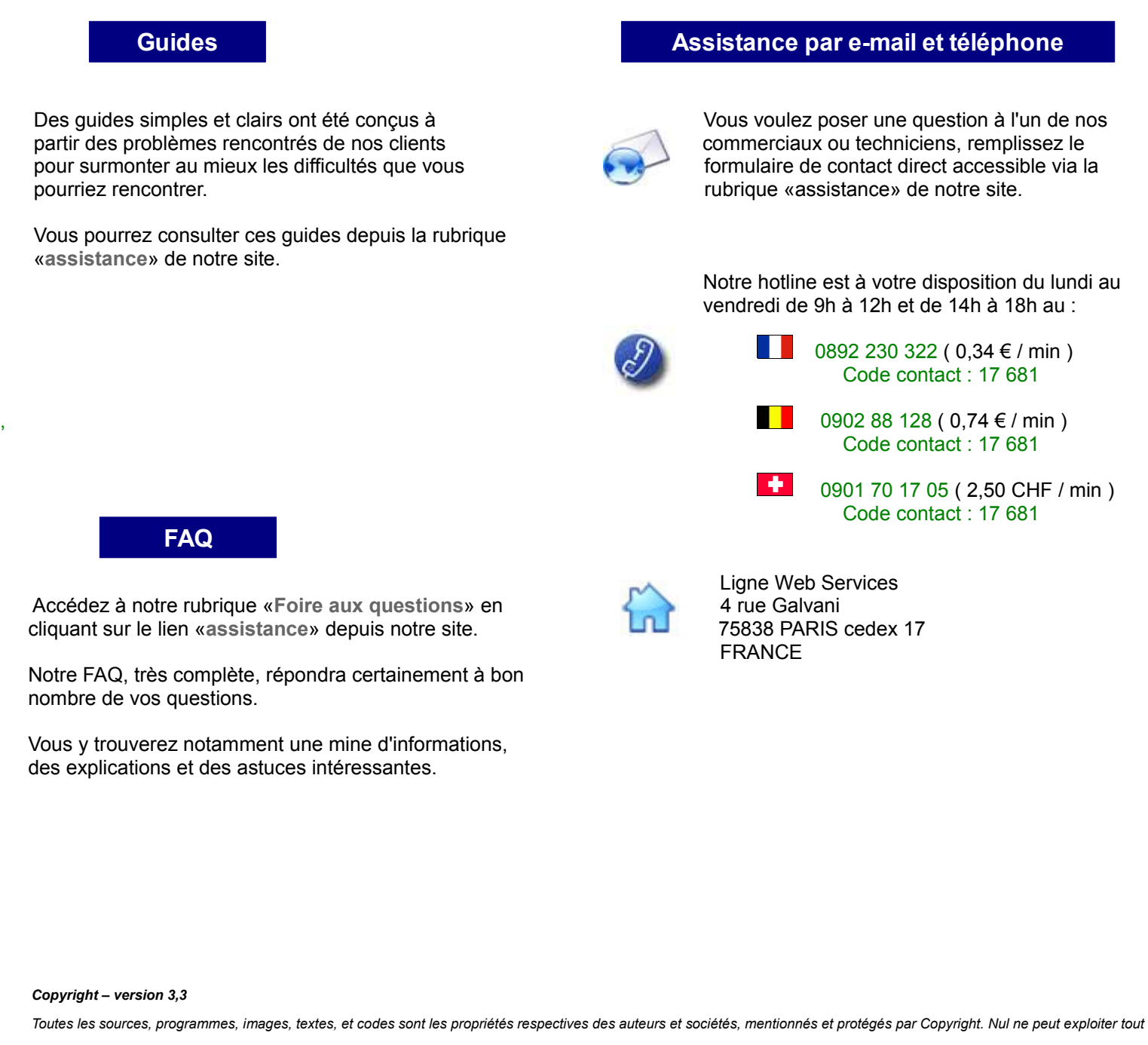

 *ou partie des sources, programmes, images, textes, et codes sans l'autorisation expresse de l'auteur, ou du propriétaire ayant indiqué son copyright et les mentions légales prévues à cet effet.*

 *La société LWS France est propriétaire des copyrights LWS, et Ligne Web Services.*

 *Les contrevenants utilisant ou distribuant des contrefaçons ou copies des sources et programmes déposés s'exposent à des sanctions juridiques et pénales.*

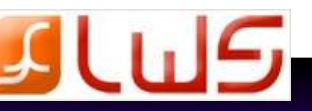